## **Počítač Dell OptiPlex 9010/7010 Ultra Small Form Factor Příručka majitele**

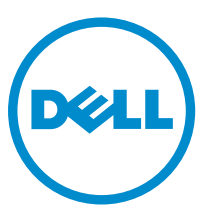

**Regulační model: D01U Regulační typ: D01U003**

## **Poznámky, upozornění a varování**

**POZNÁMKA:** POZNÁMKA označuje důležité informace, které umožňují lepší využití počítače.

**VÝSTRAHA: UPOZORNĚNÍ poukazuje na možnost poškození hardwaru nebo ztráty dat a poskytuje**  Γ **návod, jak se danému problému vyhnout.**

**VAROVÁNÍ: VAROVÁNÍ upozorňuje na potenciální nebezpečí poškození majetku, úrazu nebo smrti.** ∧

 $2015 - 01$ 

Rev. A02

**Copyright © 2015 Dell Inc. Všechna práva vyhrazena.** Tento produkt je chráněn autorskými právy a právy na duševní vlastnictví Spojených států a mezinárodními právy. Dell™ a logo Dell jsou obchodní známky společnosti Dell Inc. ve Spojených státech a/nebo v jiných jurisdikcích. Všechny ostatní značky a názvy uvedené v tomto dokumentu mohou být obchodní známky příslušných společností.

## Obsah

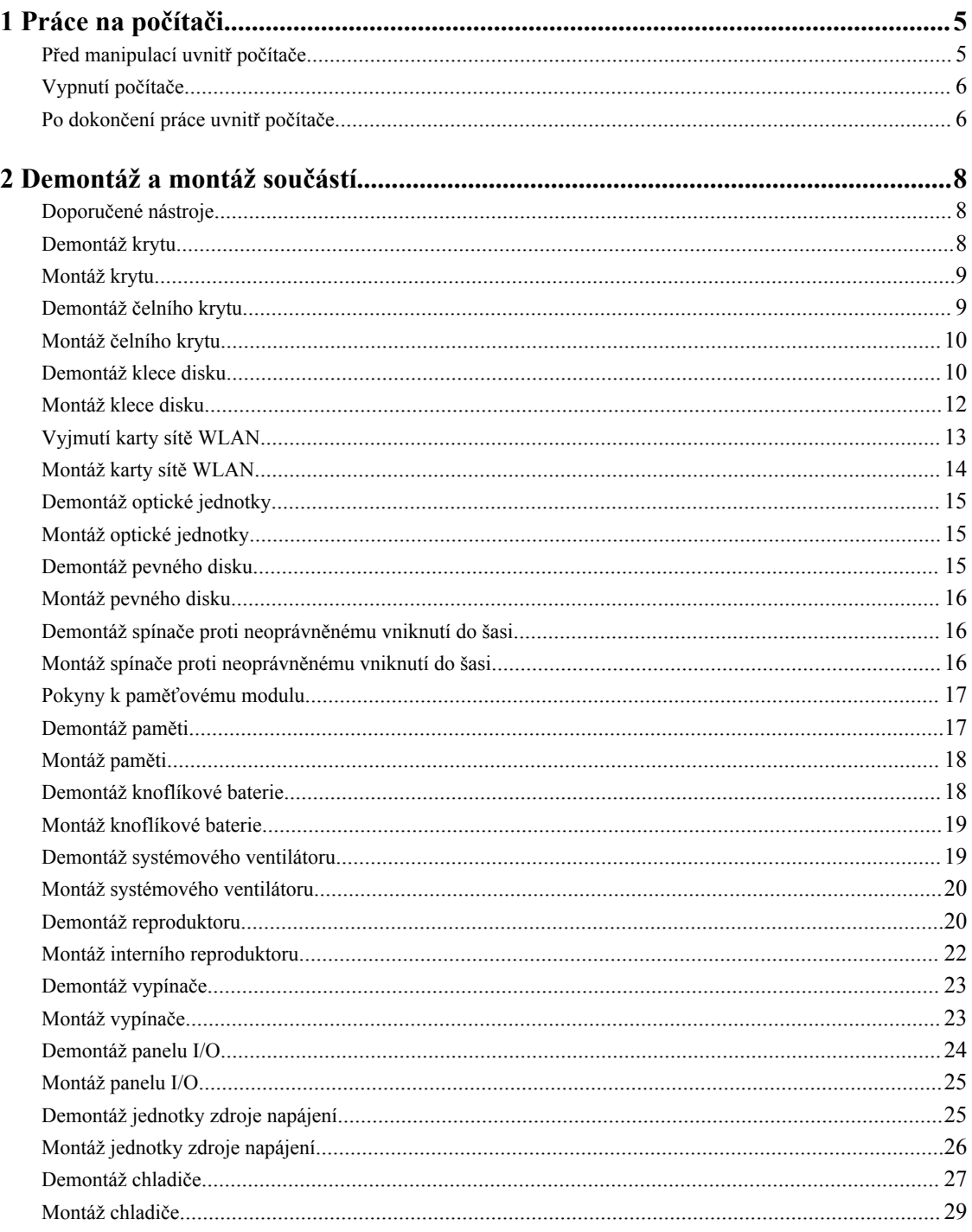

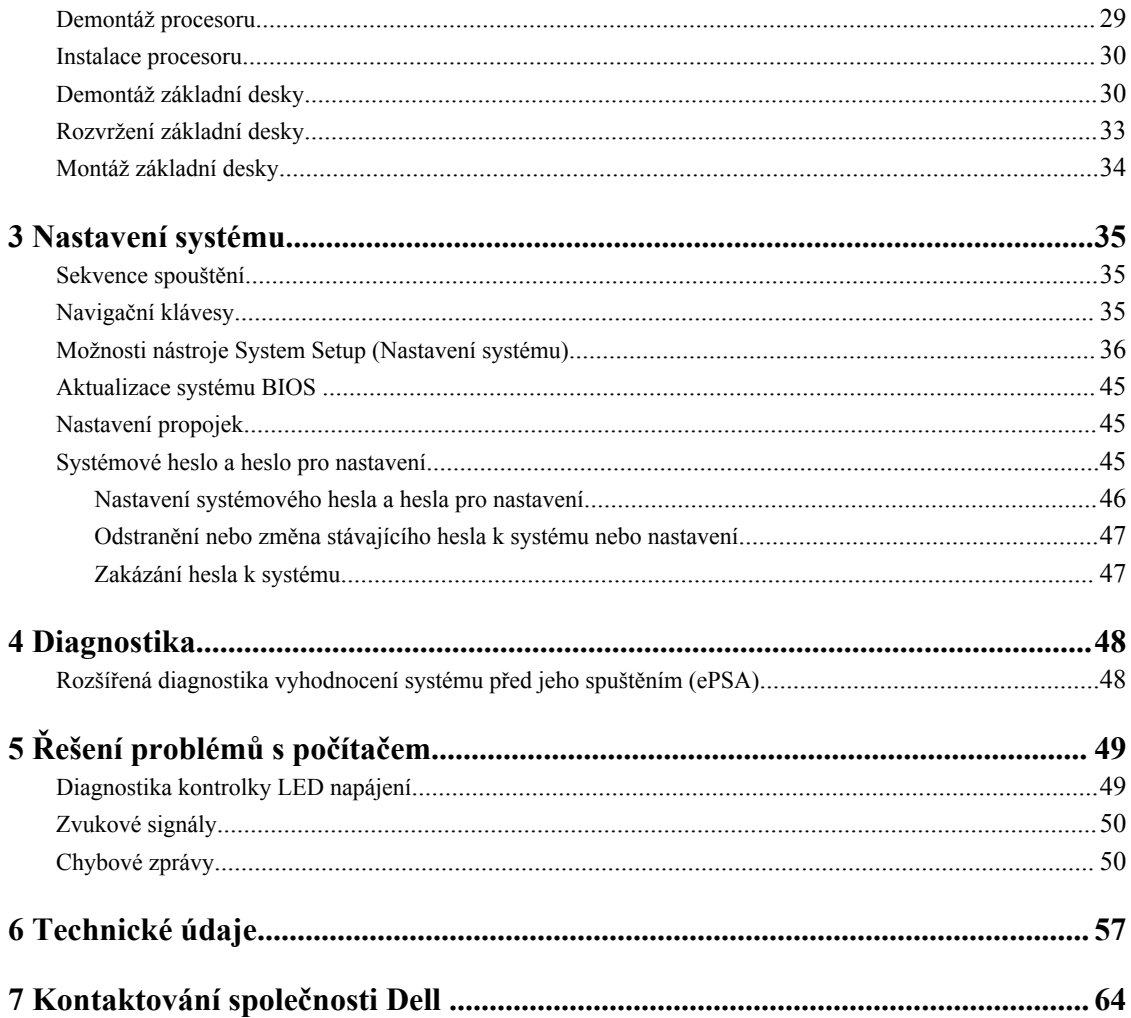

## <span id="page-4-0"></span>**Práce na počítači**

### **Před manipulací uvnitř počítače**

Řiďte se těmito bezpečnostními pokyny, které pomohou ochránit počítač před případným poškozením a zajistí vaši bezpečnost. Pokud není uvedeno jinak, u každého postupu v tomto dokumentu se předpokládá splnění následujících podmínek:

- Přečetli jste si bezpečnostní informace dodané s počítačem.
- Součást je možné nahradit nebo (v případě zakoupení samostatně) nainstalovat pomocí postupu pro odebrání provedeném v obráceném pořadí.

**VAROVÁNÍ: Před otevřením panelů nebo krytu počítače odpojte všechny zdroje napájení. Po dokončení práce uvnitř počítače nainstalujte zpět všechny kryty, panely a šrouby předtím, než připojíte zdroje napájení.**

**VAROVÁNÍ: Před manipulací uvnitř počítače si přečtěte bezpečnostní pokyny dodané s počítačem. Další**  ⚠ **informace o vzorových bezpečnostních postupech naleznete na stránkách www.dell.com/ regulatory\_compliance** 

**VÝSTRAHA: Mnohé z oprav smí provádět pouze certifikovaný servisní technik. Sami byste měli odstraňovat pouze menší problémy a provádět jednoduché opravy, k nimž vás opravňuje dokumentace k produktu nebo k nimž vás prostřednictvím internetu či telefonicky vyzve tým služeb a podpory. Na škody způsobené neoprávněným servisním zásahem se nevztahuje záruka. Přečtěte si bezpečnostní pokyny dodané s produktem a dodržujte je.**

**VÝSTRAHA: Aby nedošlo k elektrostatickému výboji, použijte uzemňovací náramek nebo se opakovaně dotýkejte nenatřeného kovového povrchu (například konektoru na zadní straně počítače).**

**VÝSTRAHA: Zacházejte se součástmi a kartami opatrně. Nedotýkejte se součástí ani kontaktů na kartě. Držte kartu za okraje nebo za montážní svorku. Součásti, jako je například procesor, držte za okraje, ne za kolíky.**

**VÝSTRAHA: Při odpojování kabelu vytahujte kabel za konektor nebo za vytahovací poutko, ne za vlastní kabel. Konektory některých kabelů mají upevňovací západku. Pokud odpojujete tento typ kabelu, před jeho vytažením západku zmáčkněte. Když oddělujete konektory od sebe, zarovnejte je tak, aby nedošlo k ohnutí kolíků. Také před připojením kabelu se ujistěte, že jsou oba konektory správně zarovnané.**

**POZNÁMKA:** Barva počítače a některých součástí se může lišit od barev uvedených v tomto dokumentu.

Aby nedošlo k poškození počítače, před manipulací s vnitřními součástmi počítače proveďte následující kroky.

- **1.** Ujistěte se, že je pracovní povrch rovný a čistý, aby nedošlo k poškrábání krytu počítače.
- **2.** Vypněte počítač (Vypnutí počítače).

W

#### **VÝSTRAHA: Při odpojování síťového kabelu nejprve odpojte kabel od počítače a potom jej odpojte od síťového zařízení.**

**3.** Odpojte všechny síťové kabely od počítače.

**1**

- <span id="page-5-0"></span>**4.** Odpojte počítač a všechna připojená zařízení od elektrických zásuvek.
- **5.** U odpojeného počítače stiskněte a podržte tlačítko napájení a uzemněte tak základní desku.
- **6.** Sejměte kryt.

**VÝSTRAHA: Před manipulací s vnitřními součástmi počítače proveďte uzemnění tím, že se dotknete nenatřené kovové plochy, jako například kovové části na zadní straně počítače. Během práce se opětovně dotýkejte nenatřeného kovového povrchu, abyste vybili statickou elektřinu, která by mohla interní součásti počítače poškodit.**

#### **Vypnutí počítače**

**VÝSTRAHA: Aby nedošlo ke ztrátě dat, před vypnutím počítače uložte a zavřete všechny otevřené soubory a ukončete všechny spuštěné aplikace.**

- **1.** Ukončete operační systém:
	- Windows 8:
		- Zařízení s dotykovým ovládáním:
			- a. Přejetím prstem od středu k pravému okraji obrazovky otevřete nabídku Ovládací tlačítka, kde vyberete tlačítko **Nastavení**.
			- b. Vyberte  $\bigcup$  a pak možnost **Vypnout**.
		- Pomocí myši:
			- a. Umístěte ukazatel myši do pravého horního rohu obrazovky a klikněte na tlačítko **Nastavení**.
			- b. Klikněte na  $\bigcup$  a vyberte možnost **Vypnout**.
	- Windows 7:
		- 1. Klikněte na tlačítko **Start** .
		- 2. Klikněte na tlačítko **Vypnout**.

nebo

- 1. Klikněte na tlačítko **Start** .
- 2. Klikněte na šipku v pravém spodním rohu nabídky **Start** a poté klikněte na tlačítko **Vypnout**.

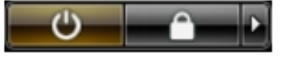

**2.** Ujistěte se, že je vypnutý počítač i veškerá další připojená zařízení. Pokud se počítač a připojená zařízení při ukončení operačního systému automaticky nevypnou, vypněte je stiskem tlačítka napájení po dobu 6 vteřin.

#### **Po dokončení práce uvnitř počítače**

Po dokončení jakékoli výměny se ujistěte, že jste před spuštěním počítače připojili zpět všechna externí zařízení, karty a kabely.

**1.** Namontujte kryt.

**VÝSTRAHA: Síťový kabel připojte tak, že jej nejprve zapojte do síťového zařízení a poté do počítače.**

**2.** Připojte všechny telefonní a síťové kabely k počítači.

- **3.** Připojte počítač a všechna připojená zařízení do elektrických zásuvek.
- **4.** Zapněte počítač.
- **5.** Podle potřeby spusťte nástroj Dell Diagnostics a ověřte, zda počítač pracuje správně.

## <span id="page-7-0"></span>**Demontáž a montáž součástí**

V této části naleznete podrobné informace o postupu demontáže a montáže součástí z počítače.

#### **Doporučené nástroje**

Postupy uvedené v tomto dokumentu mohou vyžadovat použití následujících nástrojů:

- malý plochý šroubovák,
- křížový šroubovák,
- malá plastová jehla.

#### **Demontáž krytu**

- **1.** Postupujte podle pokynů v části *Před manipulací uvnitř počítače*.
- **2.** Otočte šroubem pomocí šroubováku proti směru hodinových ručiček.

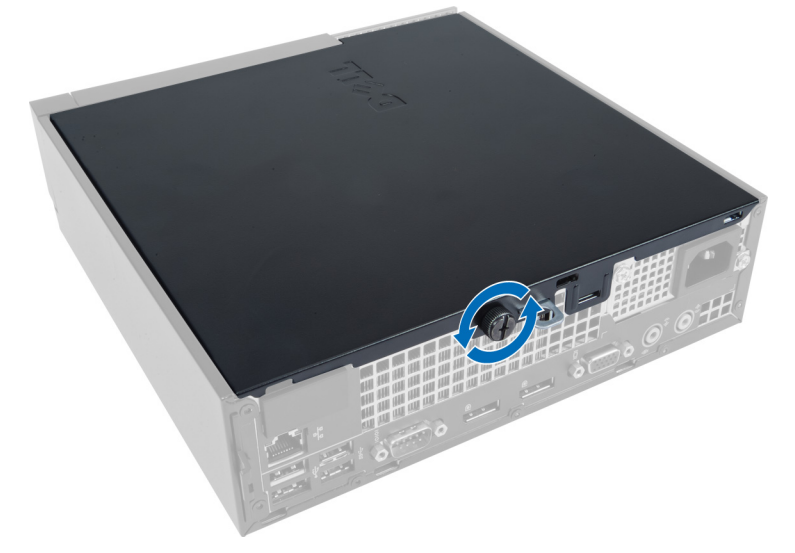

**3.** Zatáhněte kryt směrem k sobě a zvednutím nahoru jej sejměte z počítače.

<span id="page-8-0"></span>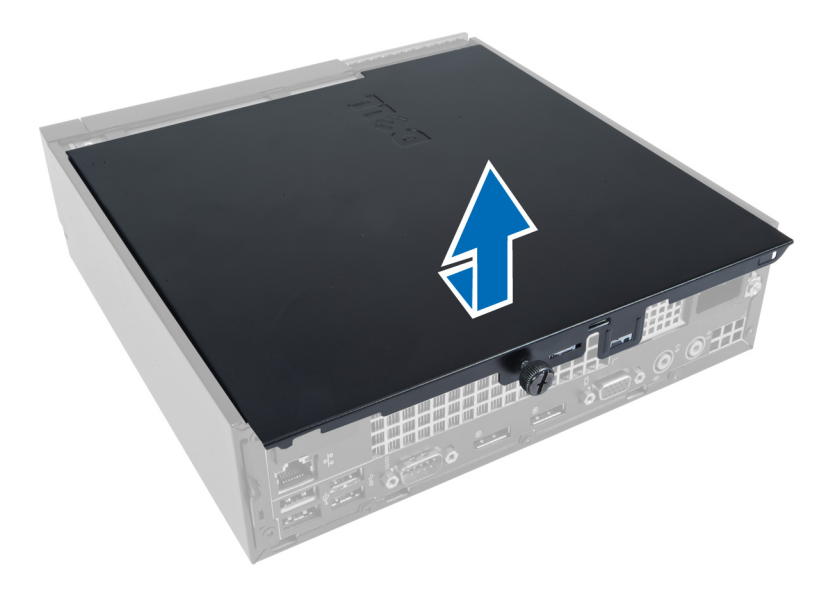

### **Montáž krytu**

- **1.** Nasaďte kryt na počítač.
- **2.** Posouvejte kryt počítače k přední straně šasi, dokud zcela nezapadne.
- **3.** Utažením šroubu ve směru hodinových ručiček připevněte kryt počítače.
- **4.** Postupujte podle pokynů v části *Po manipulaci uvnitř počítače*.

#### **Demontáž čelního krytu**

- **1.** Postupujte podle pokynů v části *Před manipulací uvnitř počítače*.
- **2.** Demontujte kryt.
- **3.** Páčivým pohybem uvolněte jisticí sponky na bočním okraji čelního krytu směrem od šasi.

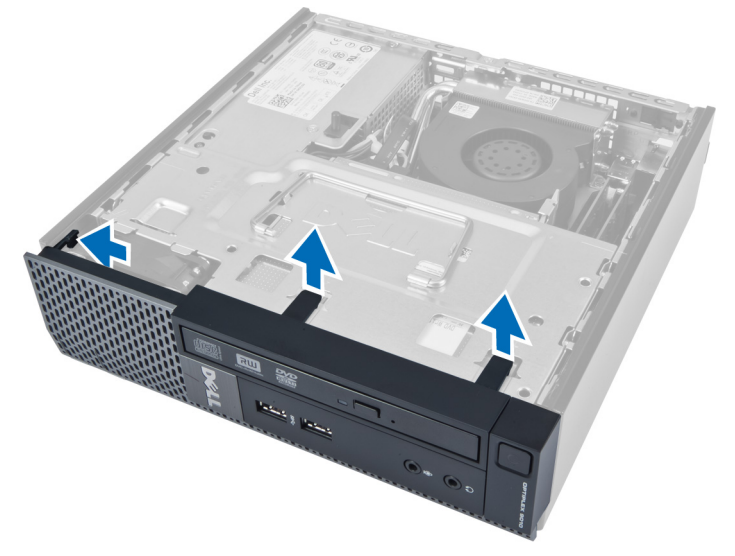

**4.** Páčivým pohybem směrem od počítače uvolněte čelní kryt od šasi.

<span id="page-9-0"></span>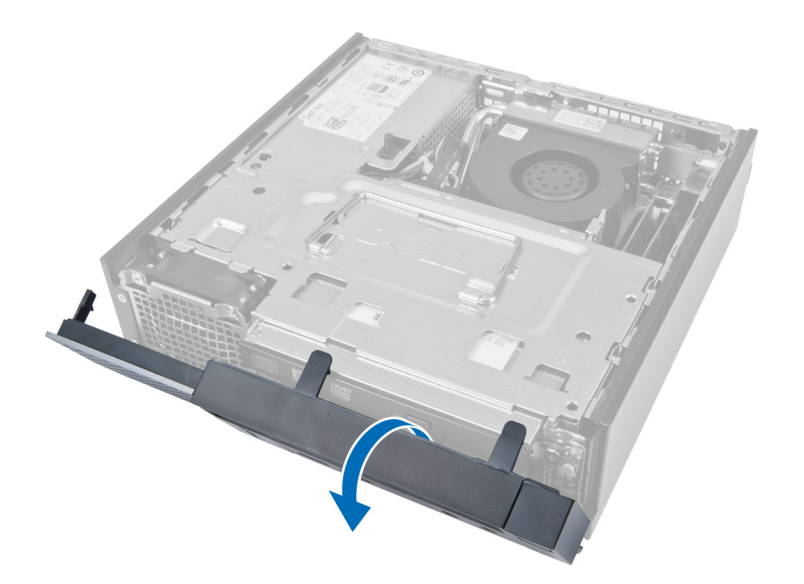

### **Montáž čelního krytu**

- **1.** Háčky u spodního okraje čelního krytu vložte do slotů na šasi.
- **2.** Otočte kryt směrem k počítači tak, aby jisticí sponky na čelním krytu zapadly na své místo.
- **3.** Namontujte kryt.
- **4.** Postupujte podle pokynů v části *Po manipulaci uvnitř počítače*.

#### **Demontáž klece disku**

- **1.** Postupujte podle pokynů v části *Před manipulací uvnitř počítače*.
- **2.** Demontujte:
	- a. kryt,
		- b. čelní kryt.

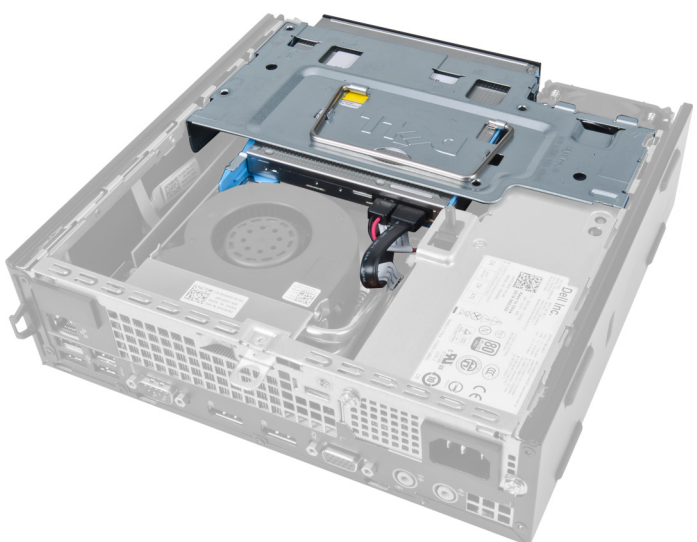

**3.** Odpojte datový kabel a napájecí kabel od optické jednotky.

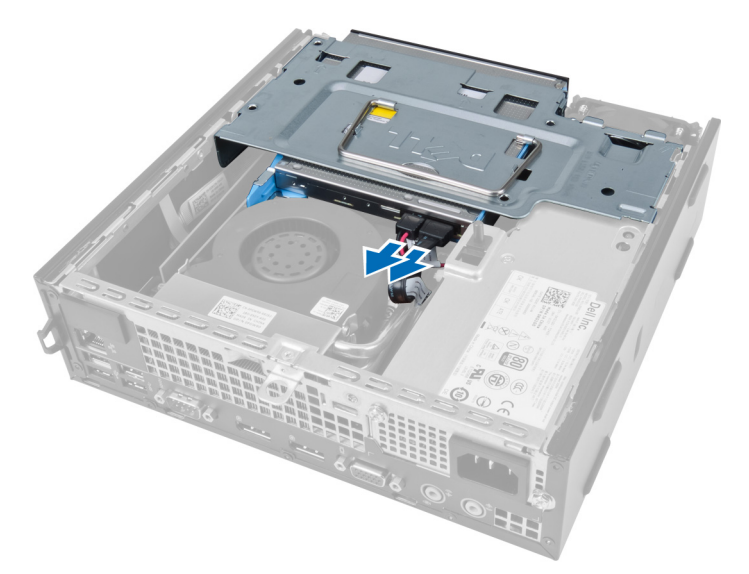

**4.** Zvedněte klec disku pomocí rukojeti a přetočte klec disku.

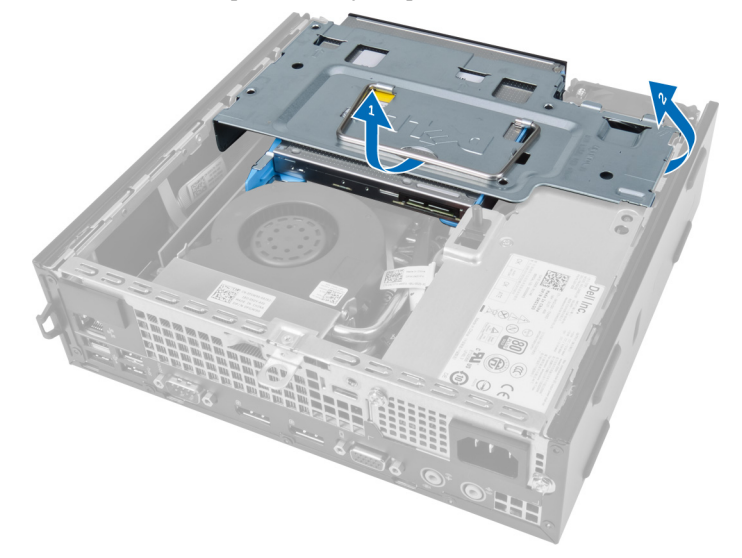

**5.** Zvedněte klec disku a odpojte datový kabel a napájecí kabel od zadní strany pevného disku.

<span id="page-11-0"></span>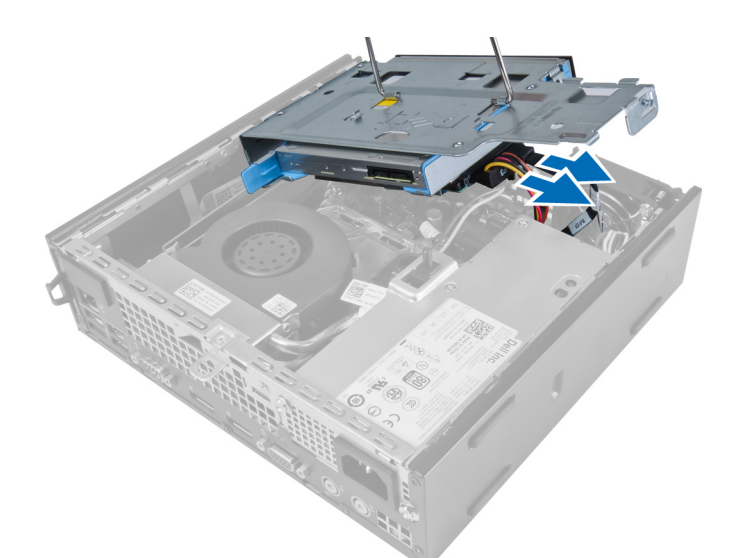

**6.** Vyjměte klec disku z počítače.

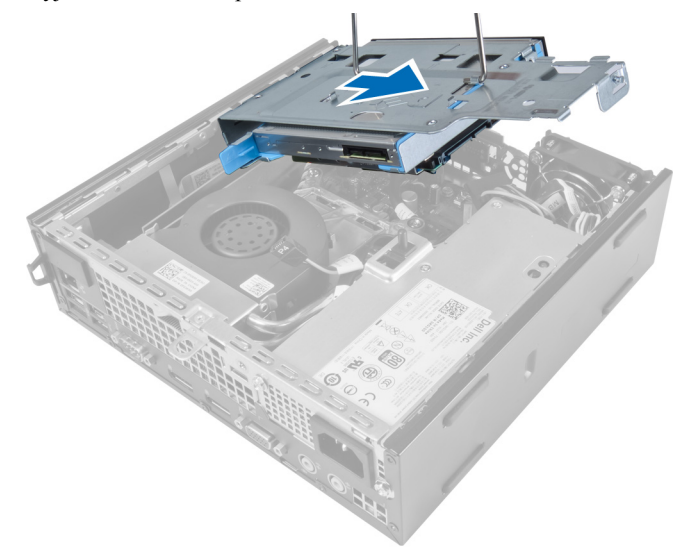

#### **Montáž klece disku**

- **1.** Položte klec disku na okraj počítače poblíž čelního krytu, abyste měli přístup ke konektorům kabelů na pevném disku.
- **2.** Připojte datový kabel a napájecí kabel k zadní straně pevného disku.
- **3.** Přetočte klec disku a vložte ji do šasi.
- **4.** Připojte napájecí kabel a datový kabel k zadní straně optické jednotky.
- **5.** Namontujte čelní kryt.
- **6.** Namontujte kryt.
- **7.** Postupujte podle pokynů v části *Po manipulaci uvnitř počítače*.

## <span id="page-12-0"></span>**Vyjmutí karty sítě WLAN**

- **1.** Postupujte podle pokynů v části *Před manipulací uvnitř počítače*.
- **2.** Demontujte následující součásti:
	- a. kryt,
	- b. čelní kryt,
	- c. klec disku.
- **3.** Odpojte kabely od karty sítě WLAN. Uvolněte páčky na konektoru, aby se karta vysunula. Zvedněte kartu sítě WLAN a vyjměte ji z počítače.

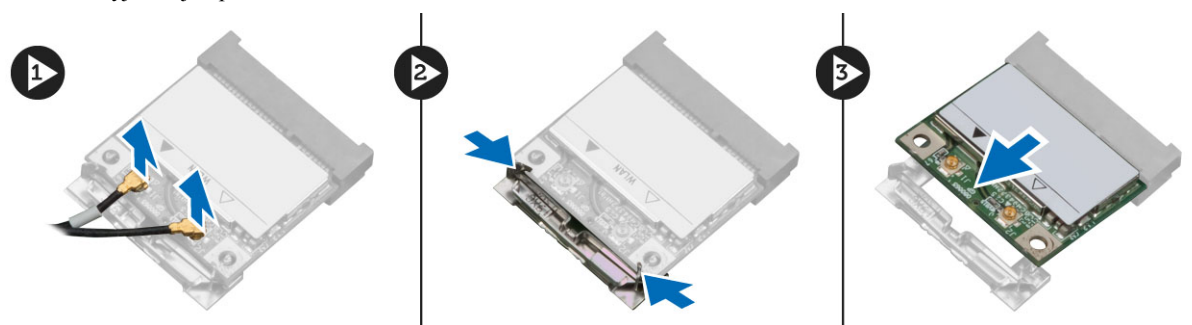

**4.** Vytáhněte kabel z počítače.

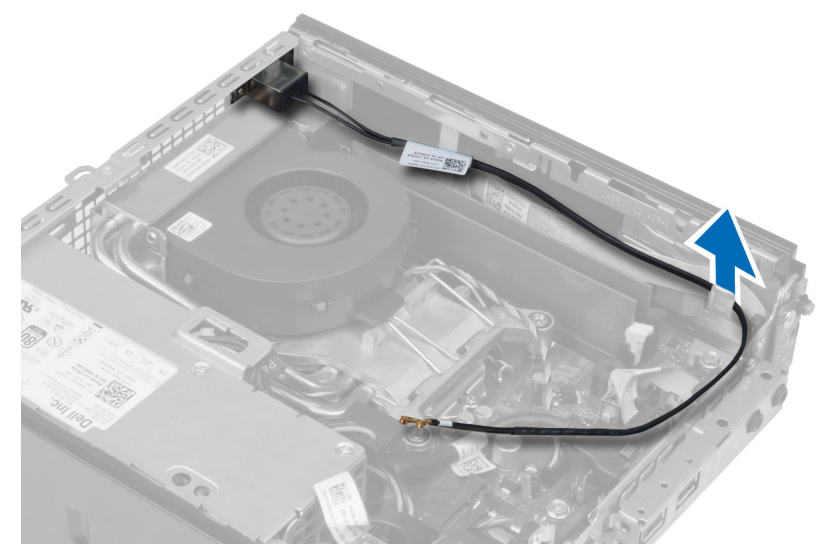

**5.** Odstraňte šrouby, které připevňují kotouč antény ke konektoru, a vytáhněte kotouč z počítače.

<span id="page-13-0"></span>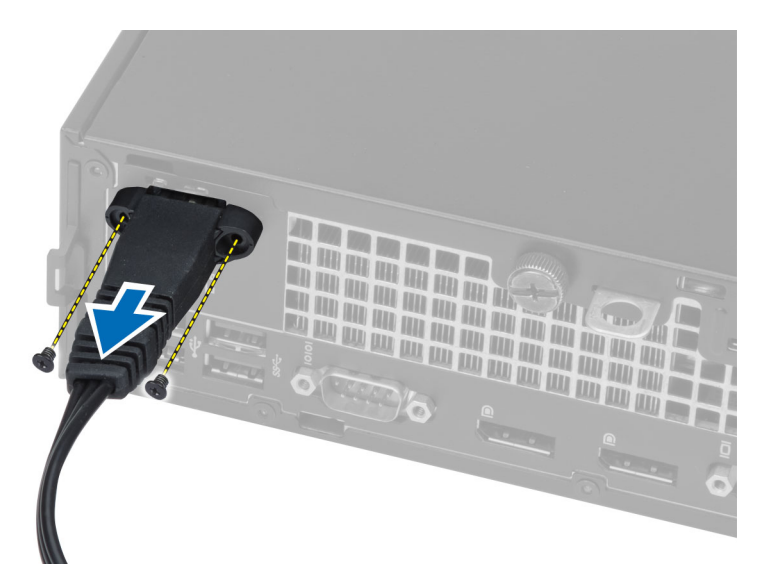

**6.** Vysuňte a vyjměte konektor z počítače.

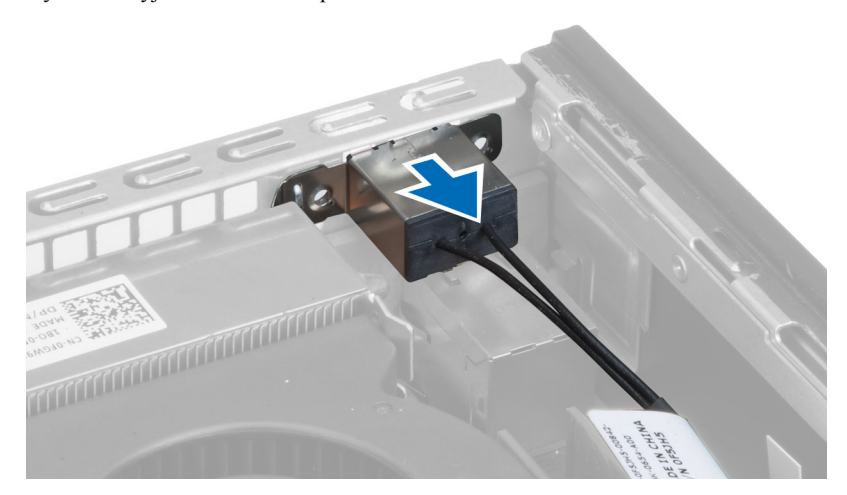

### **Montáž karty sítě WLAN**

- **1.** Zarovnejte konektor se slotem v počítači a zasuňte jej.
- **2.** Zarovnejte kotouč antény s konektorem. Utažením šroubů připevněte kotouč antény ke konektoru karty sítě WLAN.
- **3.** Protáhněte kabel počítačem.
- **4.** Zasuňte kartu sítě WLAN do jejího slotu a zatlačte na ni směrem dolů, dokud se nezajistí na místě pomocí jisticích páček.
- **5.** Připojte kabely ke kartě sítě WLAN.
- **6.** Nainstalujte tyto součásti:
	- a. klec disku,
	- b. čelní kryt,
	- c. kryt.
- **7.** Postupujte podle pokynů v části *Po manipulaci uvnitř počítače*.

### <span id="page-14-0"></span>**Demontáž optické jednotky**

- **1.** Postupujte podle pokynů v části *Před manipulací uvnitř počítače*.
- **2.** Demontujte:
	- a. kryt,
	- b. čelní kryt,
	- c. klec disku.
- **3.** Stiskněte západku optické jednotky a vysuňte jednotku ven.
- **4.** Natáhněte držák optické jednotky a poté z něj vyjměte optickou jednotku.

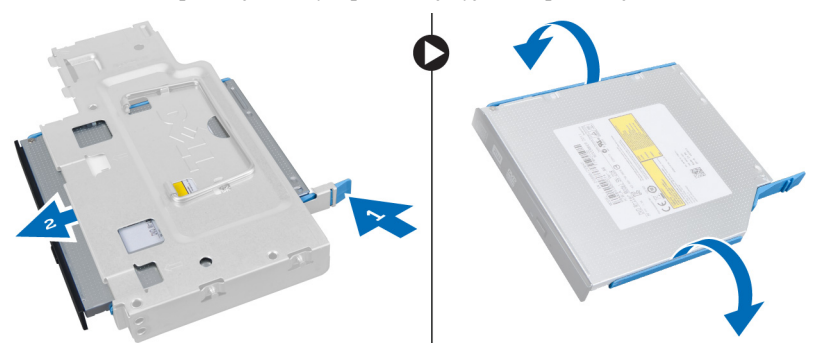

#### **Montáž optické jednotky**

- **1.** Vložte optickou jednotku do držáku optické jednotky.
- **2.** Vložte pevný disk a optickou jednotku do klece disku.
- **3.** Namontujte klec disku.
- **4.** Namontujte čelní kryt.
- **5.** Namontujte kryt.
- **6.** Postupujte podle pokynů v části *Po manipulaci uvnitř počítače*.

#### **Demontáž pevného disku**

- **1.** Postupujte podle pokynů v části *Před manipulací uvnitř počítače*.
- **2.** Demontujte:
	- a. kryt,
	- b. čelní kryt,
	- c. klec disku.
- **3.** Demontujte šrouby připevňující pevný disk ke kleci disku.
- **4.** Vysunutím uvolněte pevný disk z klece disku.

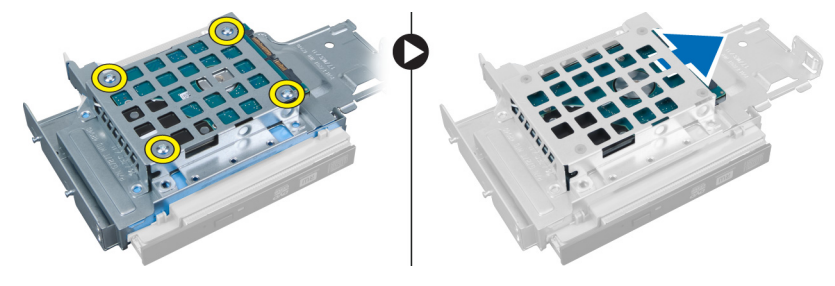

#### <span id="page-15-0"></span>**Montáž pevného disku**

- **1.** Vložte pevný disk do držáku pevného disku.
- **2.** Zasuňte pevný disk zpět do klece disku.
- **3.** Utáhněte šrouby připevňující pevný disk ke kleci disku.
- **4.** Namontujte klec disku.
- **5.** Namontujte čelní kryt.
- **6.** Namontujte kryt.
- **7.** Postupujte podle pokynů v části *Po manipulaci uvnitř počítače*.

#### **Demontáž spínače proti neoprávněnému vniknutí do šasi**

- **1.** Postupujte podle pokynů v části *Před manipulací uvnitř počítače*.
- **2.** Demontujte:
	- a. kryt,
	- b. čelní kryt,
	- c. klec disku.
- **3.** Zatlačte sponku směrem dovnitř, aby se uvolnila, a opatrně vytáhněte kabel spínače ze základní desky.
- **4.** Vysuňte přepínač proti neoprávněnému vniknutí do šasi směrem ven a vyjměte jej z šasi.

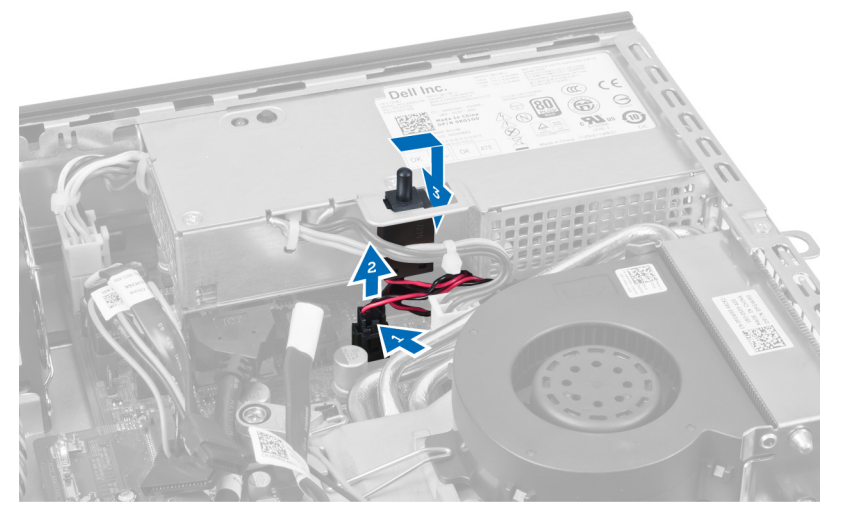

#### **Montáž spínače proti neoprávněnému vniknutí do šasi**

- **1.** Vložte spínač proti neoprávněnému vniknutí do držáku na zdroji napájení a zasunutím jej připevněte.
- **2.** Připojte kabel spínače k základní desce.
- **3.** Namontujte klec disku.
- **4.** Namontujte čelní kryt.
- **5.** Namontujte kryt.
- **6.** Postupujte podle pokynů v části *Po manipulaci uvnitř počítače*.

#### <span id="page-16-0"></span>**Pokyny k paměťovému modulu**

Abyste zajistili optimální výkon počítače, postupujte při konfiguraci paměti počítače podle následujících obecných pokynů:

- Je možné kombinovat paměťové moduly o různých velikostech (např. 2 GB a 4 GB), ale všechny obsazené kanály musí být nakonfigurovány stejně.
- Paměťové moduly je třeba instalovat od první pozice.

**POZNÁMKA:** V závislosti na hardwarové konfiguraci se může označení paměťových patic v počítači lišit. Ø Například A1, A2 nebo 1,2,3.

- Pokud moduly typu quad-rank zkombinujete s moduly typu single-rank nebo dual-rank, moduly typu quad-rank je nutné nainstalovat do pozic s bílými uvolňovacími páčkami.
- Pokud nainstalujete paměťové moduly o různém taktu, budou pracovat při taktu nejpomalejšího z nainstalovaných modulů.

#### **Demontáž paměti**

- **1.** Postupujte podle pokynů v části *Před manipulací uvnitř počítače*.
- **2.** Demontujte:
	- a. kryt,
	- b. čelní kryt,
	- c. klec disku.

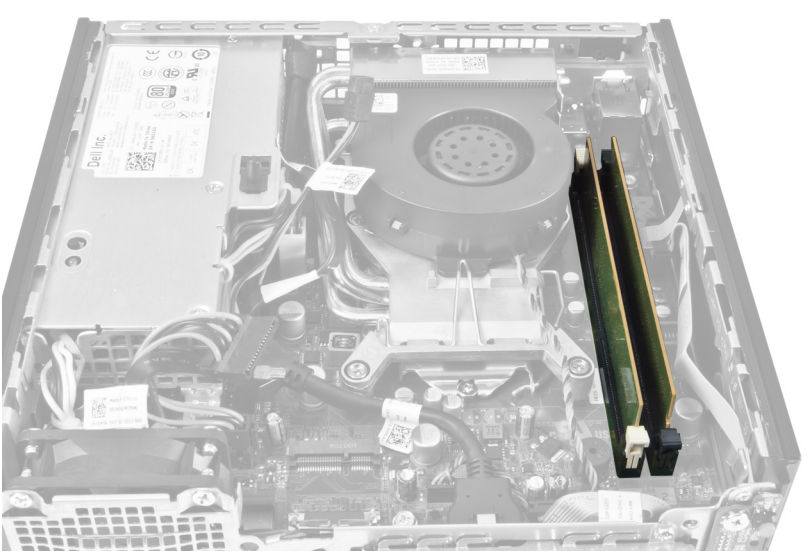

**3.** Zatlačte směrem dolů na jisticí sponky po stranách paměťových modulů a vyjměte paměťové moduly z konektorů na základní desce.

<span id="page-17-0"></span>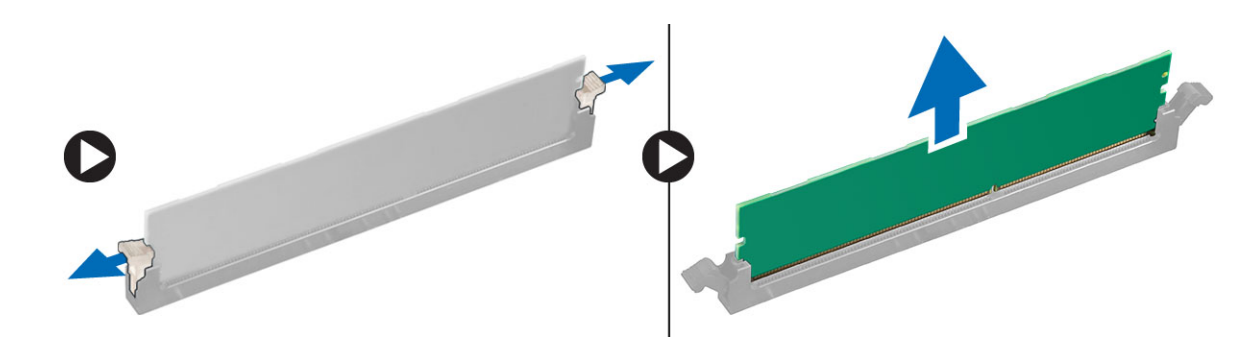

#### **Montáž paměti**

- **1.** Zarovnejte zářez na paměťovém modulu s výčnělkem v konektoru na základní desce.
- **2.** Zatlačte paměťový modul směrem dolů, dokud nezapadnou uvolňovací západky, které ho drží na místě.
- **3.** Namontujte klec disku.
- **4.** Namontujte čelní kryt.
- **5.** Namontujte kryt.
- **6.** Postupujte podle pokynů v části *Po manipulaci uvnitř počítače*.

#### **Demontáž knoflíkové baterie**

- **1.** Postupujte podle pokynů v části *Před manipulací uvnitř počítače*.
- **2.** Demontujte:
	- a. kryt,
	- b. čelní kryt,
	- c. klec disku,
	- d. chladič.

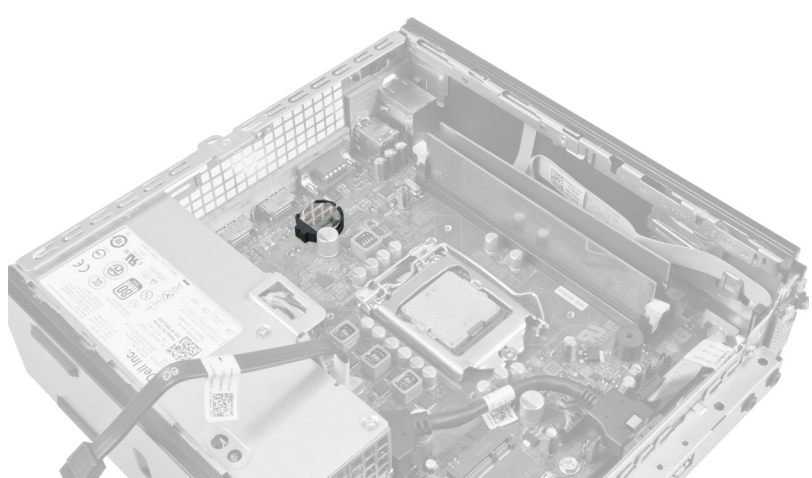

**3.** Opatrně zatlačte uvolňovací západku směrem od baterie, až baterie vyskočí ze socketu. Poté baterii vyjměte z počítače.

<span id="page-18-0"></span>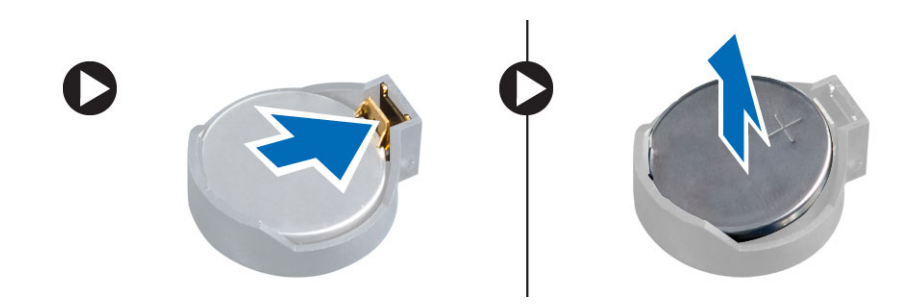

### **Montáž knoflíkové baterie**

- **1.** Vložte knoflíkovou baterii do slotu na základní desce.
- **2.** Zatlačte knoflíkovou baterii směrem dolů, aby pružiny uvolňovací západky zapadly na místo a přichytily ji.
- **3.** Namontujte chladič.
- **4.** Namontujte klec disku.
- **5.** Namontujte čelní kryt.
- **6.** Namontujte kryt.
- **7.** Postupujte podle pokynů v části *Po manipulaci uvnitř počítače*.

#### **Demontáž systémového ventilátoru**

- **1.** Postupujte podle pokynů v části *Před manipulací uvnitř počítače*.
- **2.** Demontujte:
	- a. kryt,
	- b. čelní kryt,
	- c. klec disku.

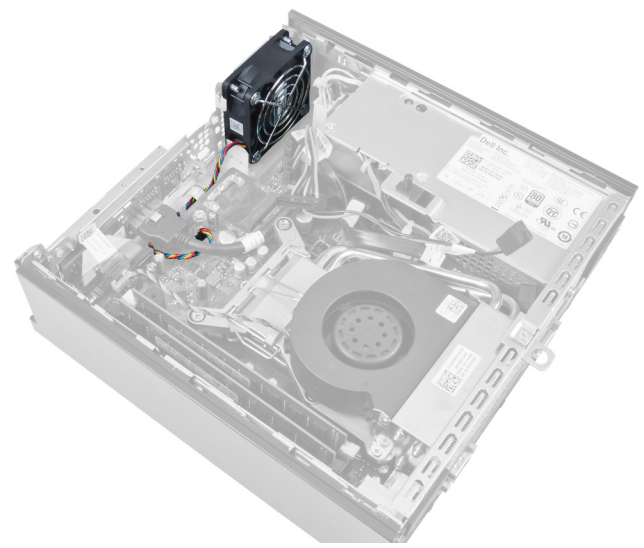

**3.** Odpojte a odšroubujte kabel systémového ventilátoru od základní desky.

<span id="page-19-0"></span>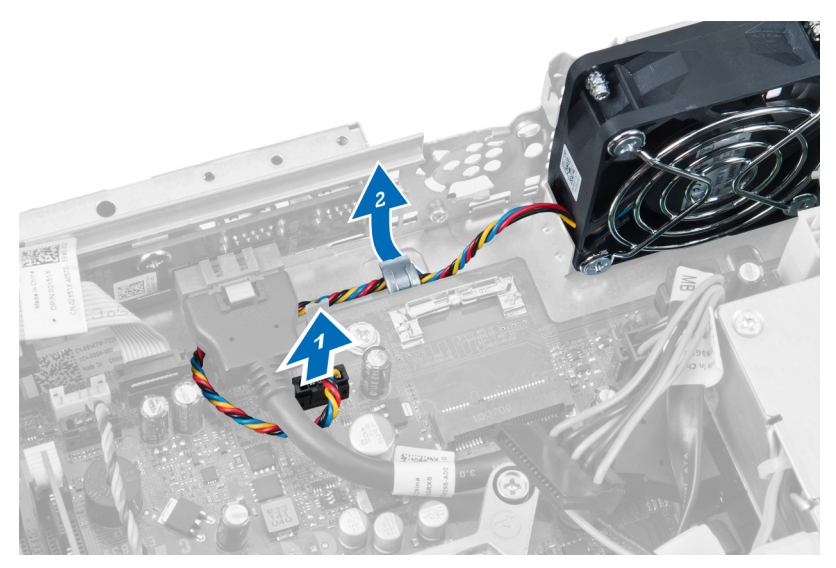

**4.** Vyšroubujte šrouby, které připevňují systémový ventilátor k šasi.

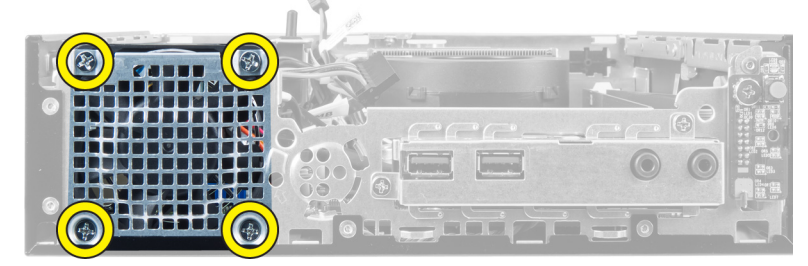

**5.** Vyjměte ventilátor z šasi.

### **Montáž systémového ventilátoru**

- **1.** Umístěte systémový ventilátor do šasi.
- **2.** Utáhněte šrouby, které připevňují ventilátor k šasi.
- **3.** Navlečte kabely konektoru systémového ventilátoru na sponky na šasi.
- **4.** Připojte kabel systémového ventilátoru k základní desce.
- **5.** Namontujte klec disku.
- **6.** Namontujte čelní kryt.
- **7.** Namontujte kryt.
- **8.** Postupujte podle pokynů v části *Po manipulaci uvnitř počítače*.

### **Demontáž reproduktoru**

- **1.** Postupujte podle pokynů v části *Před manipulací uvnitř počítače*.
- **2.** Demontujte:
	- a. kryt,
		- b. čelní kryt,
		- c. klec disku.
- **3.** Odpojte kabel reproduktoru od základní desky.

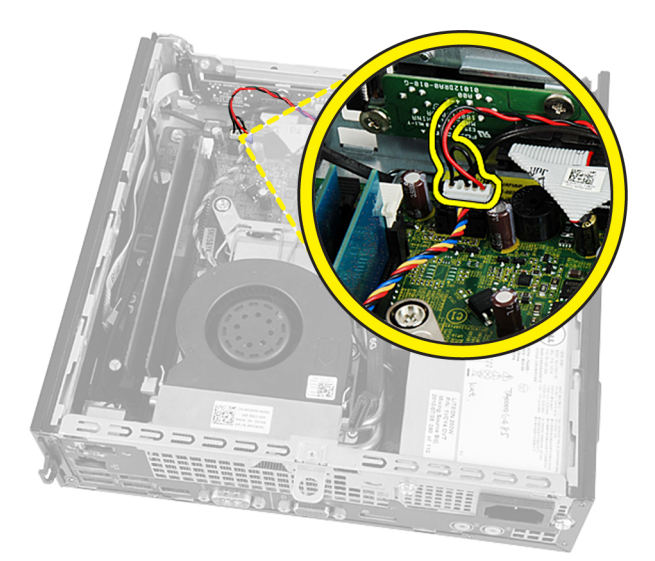

**4.** Vytáhněte kabel reproduktoru umístěný pod kabelem systémového ventilátoru a anténami bezdrátové místní sítě (WLAN) (pokud jsou nainstalovány).

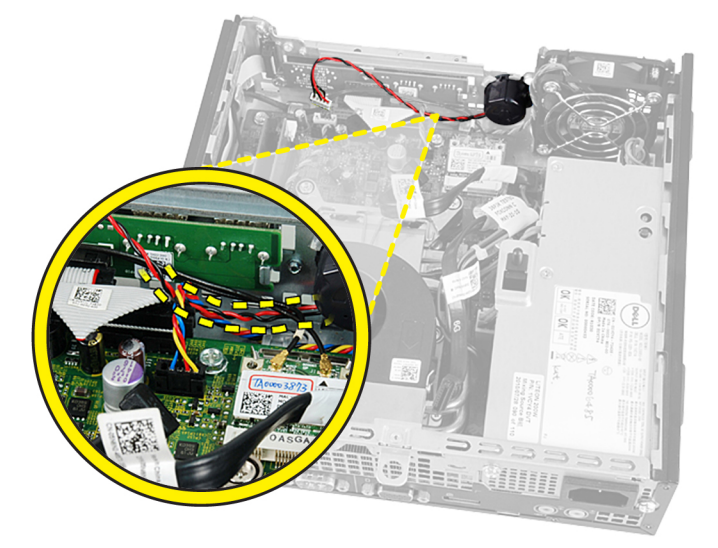

**5.** Uvolněte západku a otočte reproduktor.

<span id="page-21-0"></span>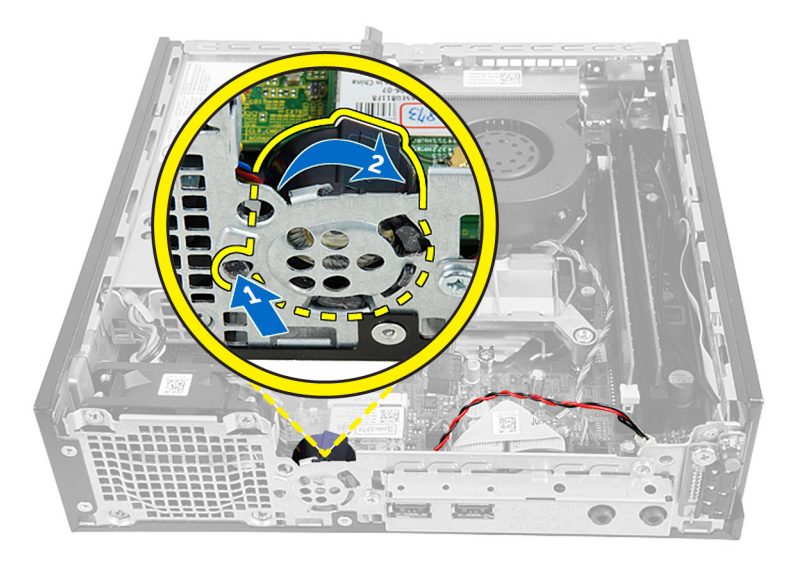

**6.** Vyjměte reproduktor z šasi.

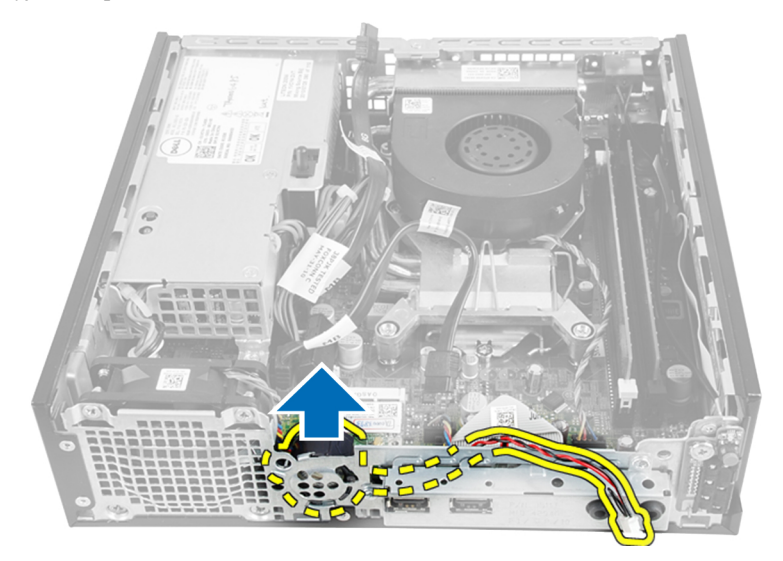

### **Montáž interního reproduktoru**

- **1.** Umístěte reproduktor do správné polohy na zadním konci šasi.
- **2.** Otáčejte jím, dokud západka nezapadne na místo.
- **3.** Veďte kabel reproduktoru pod kabelem systémového ventilátoru a anténami bezdrátové místní sítě (WLAN) (pokud jsou nainstalovány).
- **4.** Připojte kabel reproduktoru k základní desce.
- **5.** Namontujte klec disku.
- **6.** Namontujte čelní kryt.
- **7.** Namontujte kryt.
- **8.** Postupujte podle pokynů v části *Po manipulaci uvnitř počítače*.

#### <span id="page-22-0"></span>**Demontáž vypínače**

- **1.** Postupujte podle pokynů v části *Před manipulací uvnitř počítače*.
- **2.** Demontujte:
	- a. kryt,
	- b. čelní kryt,
	- c. klec disku.

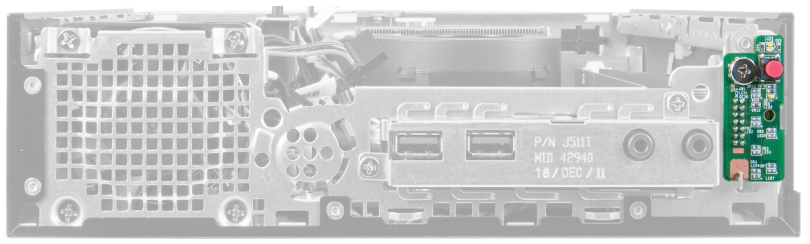

**3.** Odpojte kabel vypínače od šasi.

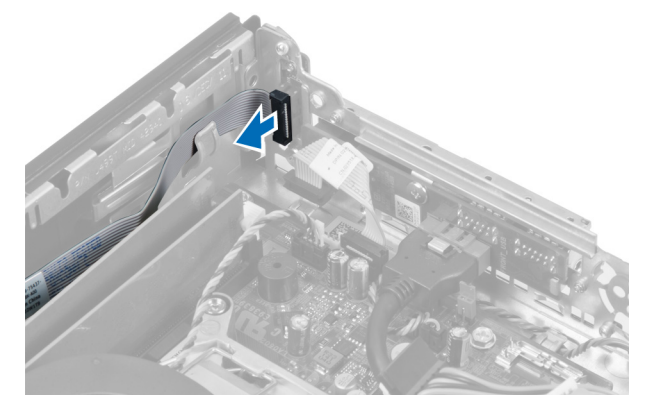

**4.** Demontujte šroub a vytáhněte desku vypínače z počítače.

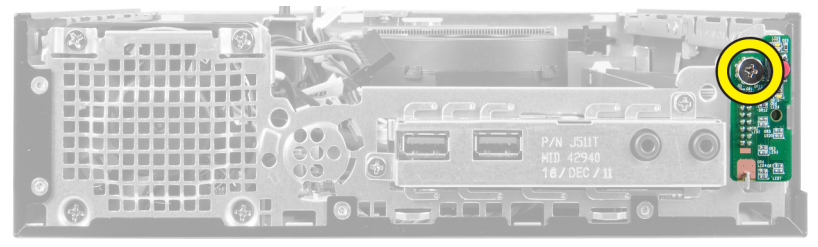

### **Montáž vypínače**

- **1.** Zasuňte vypínač skrz přední stranu počítače a utáhněte šroub.
- **2.** Připojte kabel vypínače k šasi.
- **3.** Namontujte klec disku.
- **4.** Namontujte čelní kryt.
- **5.** Namontujte kryt.
- **6.** Postupujte podle pokynů v části *Po manipulaci uvnitř počítače*.

### <span id="page-23-0"></span>**Demontáž panelu I/O**

- **1.** Postupujte podle pokynů v části *Před manipulací uvnitř počítače*.
- **2.** Demontujte:
	- a. kryt,
	- b. čelní kryt,
	- c. klec disku.
- **3.** Uvolněte napájecí kabel a kabel I/O ze sponky na šasi.

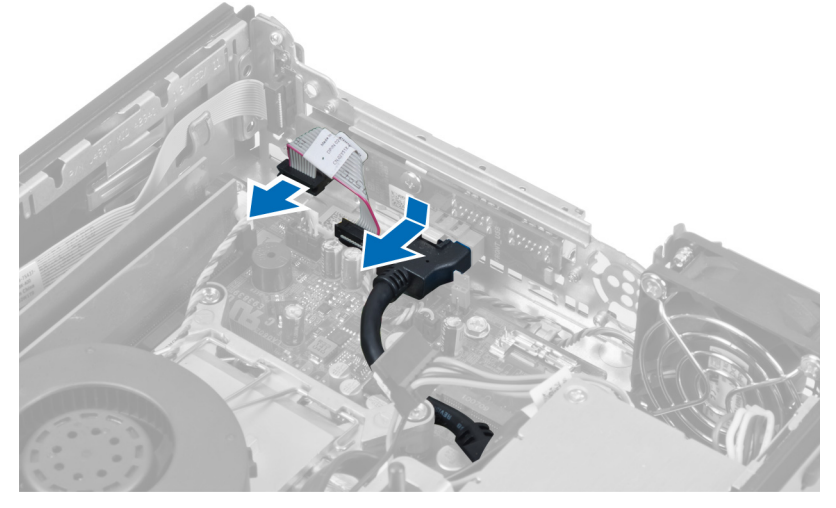

**4.** Vyšroubujte šroubky, které připevňují panel I/O k počítači.

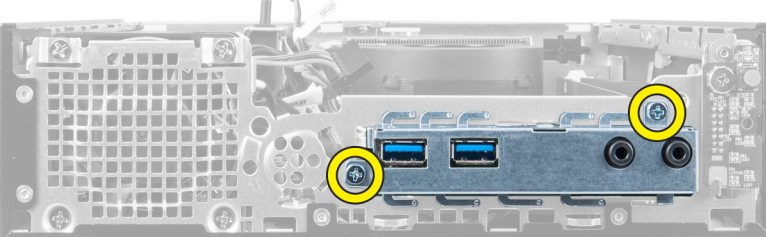

**5.** Posuňte panel I/O směrem k levé straně počítače, abyste jej uvolnili, a vytáhněte panel I/O společně s jeho kabelem z počítače.

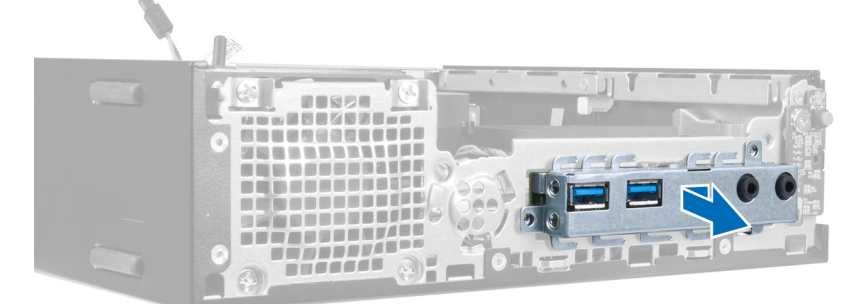

**6.** Vyšroubujte šroubky, které připevňují panel I/O k rámu.

<span id="page-24-0"></span>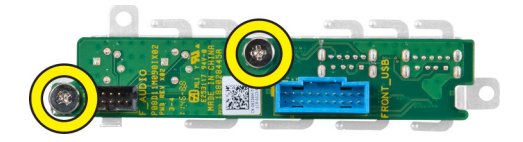

### **Montáž panelu I/O**

- **1.** Zarovnejte panel I/O s rámem I/O a utažením šroubů panel I/O připevněte.
- **2.** Panel I/O vložte do slotu v přední části šasi.
- **3.** Utáhněte šrouby pomocí šroubováku, abyste připevnili panel I/O k počítači.
- **4.** Připojte datový kabel panelu I/O k základní desce.
- **5.** Namontujte klec disku.
- **6.** Namontujte čelní kryt.
- **7.** Namontujte kryt.
- **8.** Postupujte podle pokynů v části *Po manipulaci uvnitř počítače*.

### **Demontáž jednotky zdroje napájení**

- **1.** Postupujte podle pokynů v části *Před manipulací uvnitř počítače*.
- **2.** Demontujte:
	- a. kryt,
	- b. čelní kryt,
	- c. klec disku,
	- d. spínač proti neoprávněnému vniknutí do šasi,
	- e. chladič.
- **3.** Odpojte napájecí kabely od základní desky.

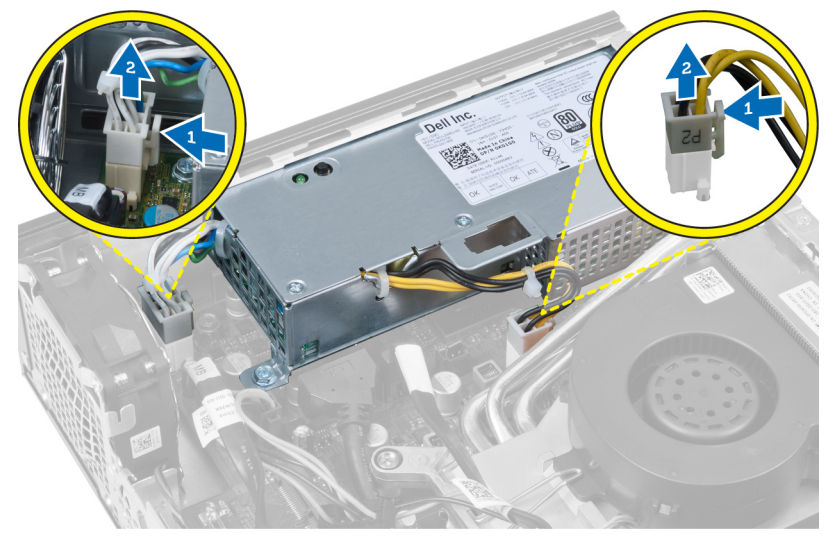

**4.** Demontujte šroub upevňující zdroj napájení k základní desce.

<span id="page-25-0"></span>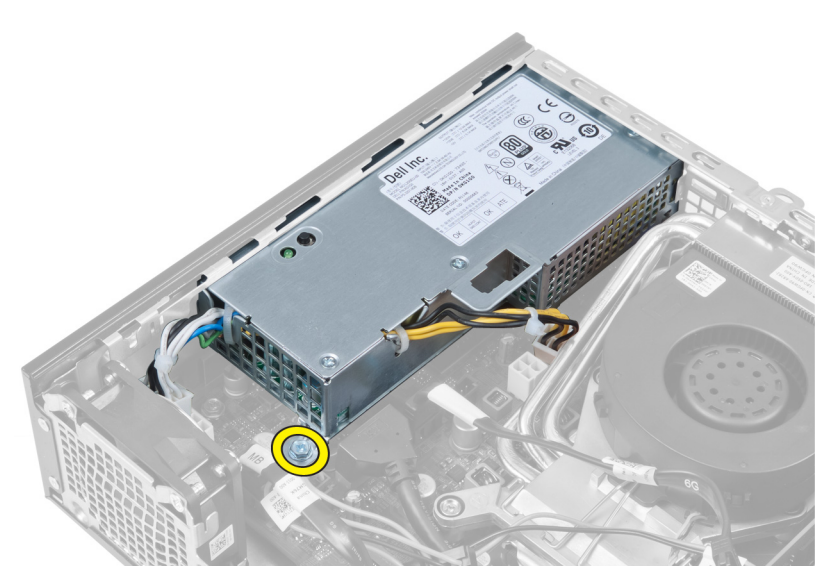

**5.** Vyjměte šrouby, které upevňují zdroj napájení k šasi.

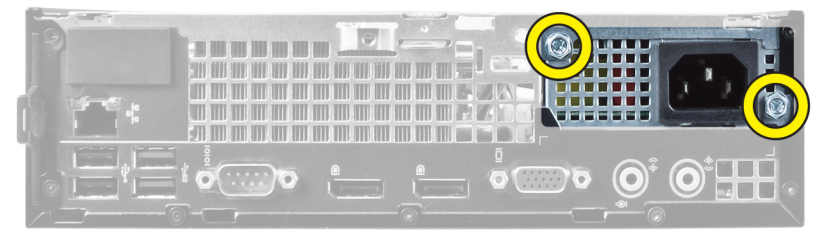

**6.** Posuňte jednotku zdroje napájení směrem dovnitř a zvedněte ji z počítače.

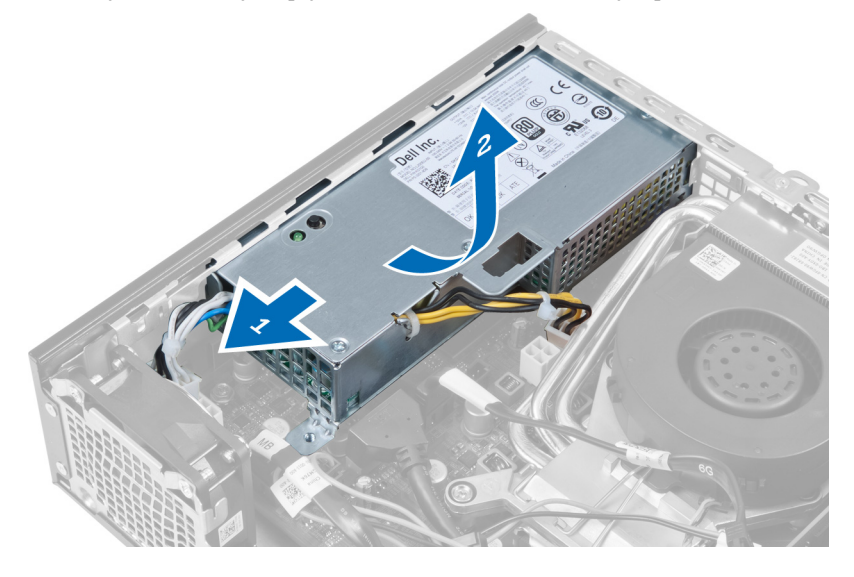

## **Montáž jednotky zdroje napájení**

- **1.** Vložte zdroj napájení do šasi a posunutím směrem ven jej upevněte.
- **2.** Utáhněte šrouby, které upevňují zdroj napájení k zadní straně počítače.
- **3.** Utáhněte šrouby, které upevňují zdroj napájení k šasi.
- <span id="page-26-0"></span>**4.** Připojte kabely k základní desce.
- **5.** Namontujte chladič.
- **6.** Namontujte spínač proti neoprávněnému vniknutí do šasi.
- **7.** Namontujte klec disku.
- **8.** Namontujte čelní kryt.
- **9.** Namontujte kryt.
- **10.** Postupujte podle pokynů v části *Po manipulaci uvnitř počítače*.

#### **Demontáž chladiče**

- **1.** Postupujte podle pokynů v části *Před manipulací uvnitř počítače*.
- **2.** Demontujte:
	- a. kryt,
	- b. čelní kryt,
	- c. klec disku.

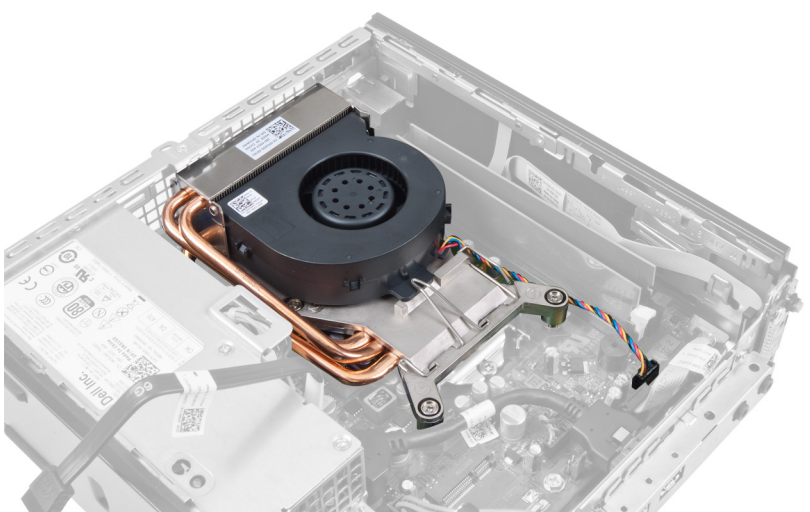

**3.** Odpojte kabel sestavy chladiče / ventilátoru od základní desky.

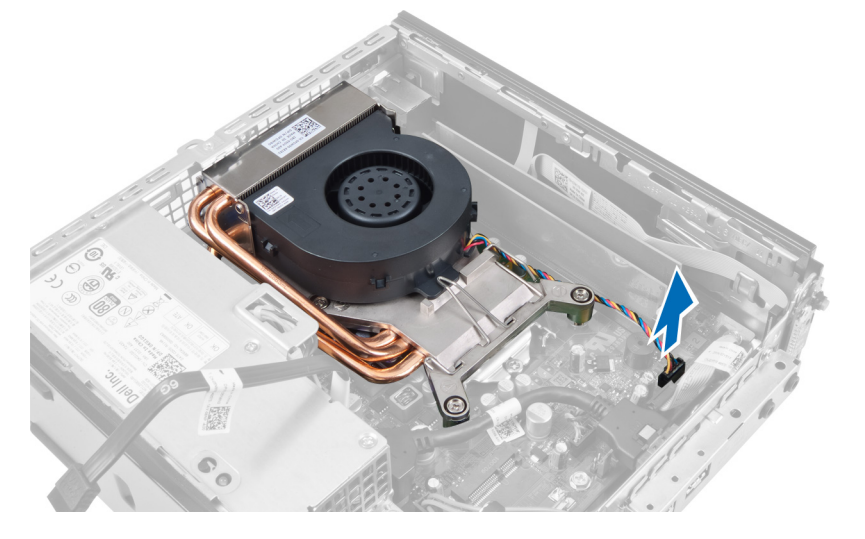

**4.** Zatlačte uvolňovací páčku směrem dolů a ven, abyste uvolnili jisticí háček ventilátoru.

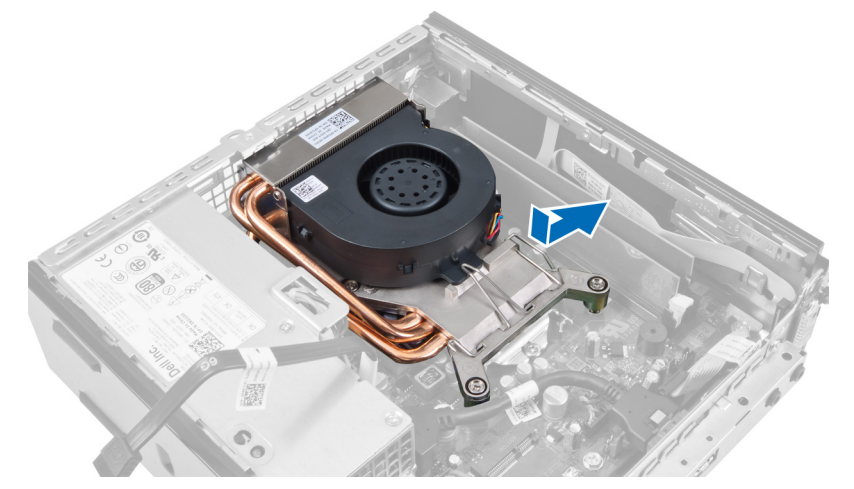

**5.** Zvedněte horní část sestavy chladiče / ventilátoru.

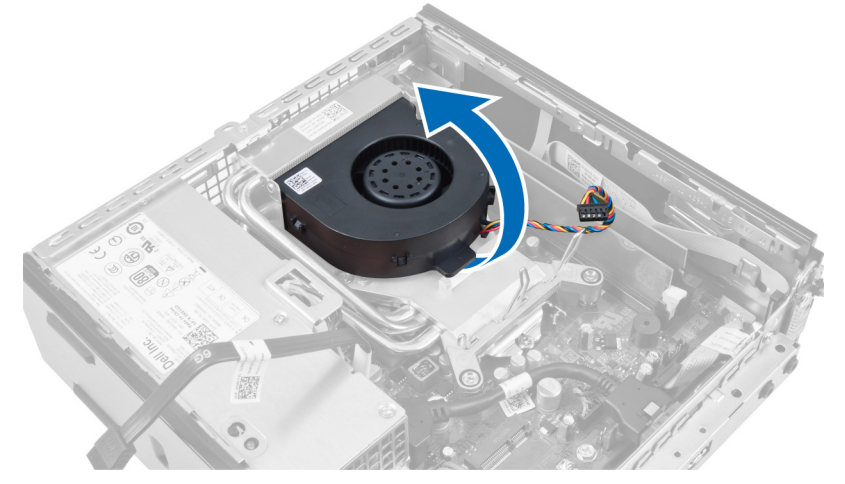

**6.** Uvolněte jisticí šrouby, které připevňují sestavu chladiče / ventilátoru k základní desce.

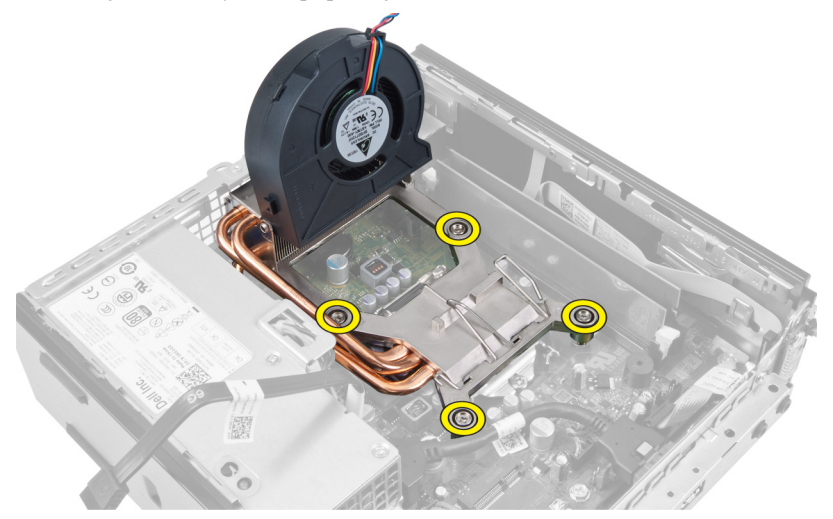

**7.** Zvedněte sestavu chladiče / ventilátoru a vyjměte ji z počítače.

<span id="page-28-0"></span>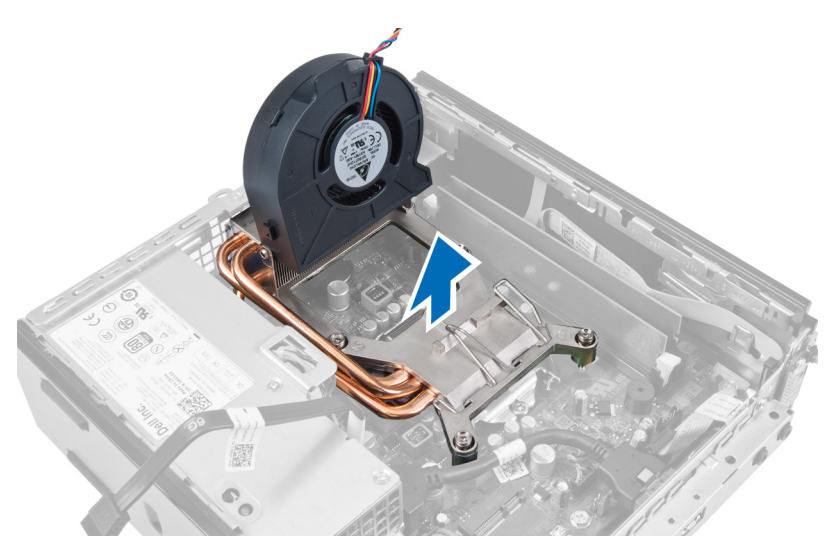

Položte sestavu tak, aby ventilátor směřoval dolů a strana s termální pastou nahoru.

### **Montáž chladiče**

- **1.** Vložte chladič do šasi.
- **2.** Pomocí jisticích šroubů chladič upevněte k základní desce.
- **3.** Zatlačte uvolňovací páčku směrem dolů a dovnitř, abyste připevnili jisticí háček ventilátoru.
- **4.** Připojte kabel chladiče k základní desce.
- **5.** Namontujte klec disku.
- **6.** Namontujte čelní kryt.
- **7.** Namontujte kryt.
- **8.** Postupujte podle pokynů v části *Po manipulaci uvnitř počítače*.

### **Demontáž procesoru**

- **1.** Postupujte podle pokynů v části *Před manipulací uvnitř počítače*.
- **2.** Demontujte:
	- a. kryt,
	- b. čelní kryt,
	- c. klec disku.
	- d. chladič.
- **3.** Zatlačte uvolňovací páčku směrem dolů a ven, abyste ji uvolnili z jisticího háčku, který ji připevňuje. Zvedněte kryt procesoru a vyjměte procesor z jeho socketu.

<span id="page-29-0"></span>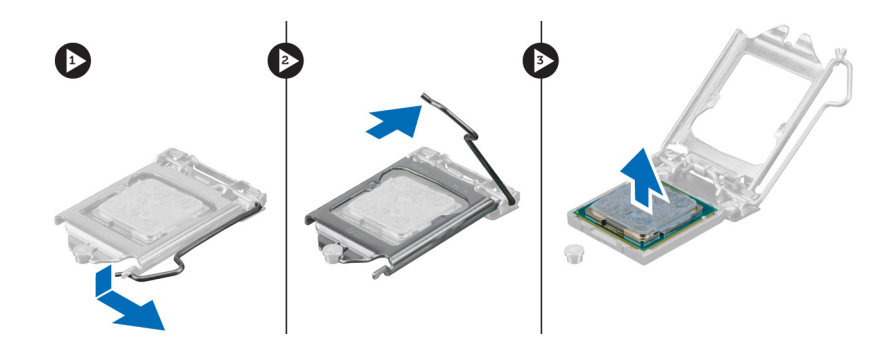

#### **Instalace procesoru**

- **1.** Vložte procesor do jeho socketu. Ujistěte se, že je správně usazen.
- **2.** Zatlačte uvolňovací páčku směrem dolů a poté ji posunutím směrem dovnitř upevněte pomocí zajišťovacího háčku.
- **3.** Namontujte chladič.
- **4.** Namontujte klec disku.
- **5.** Namontujte čelní kryt.
- **6.** Namontujte kryt.
- **7.** Postupujte podle pokynů v části *Po manipulaci uvnitř počítače*.

#### **Demontáž základní desky**

- **1.** Postupujte podle pokynů v části *Před manipulací uvnitř počítače*.
- **2.** Demontujte:
	- a. kryt,
	- b. čelní kryt,
	- c. klec disku,
	- d. systémový ventilátor,
	- e. zdroj napájení,
	- f. chladič,
	- g. procesor,
	- h. paměť,
	- i. panel I/O,
	- j. kartu WLAN,
	- k. reproduktor.
- **3.** Odpojte všechny kabely připojené k šasi.

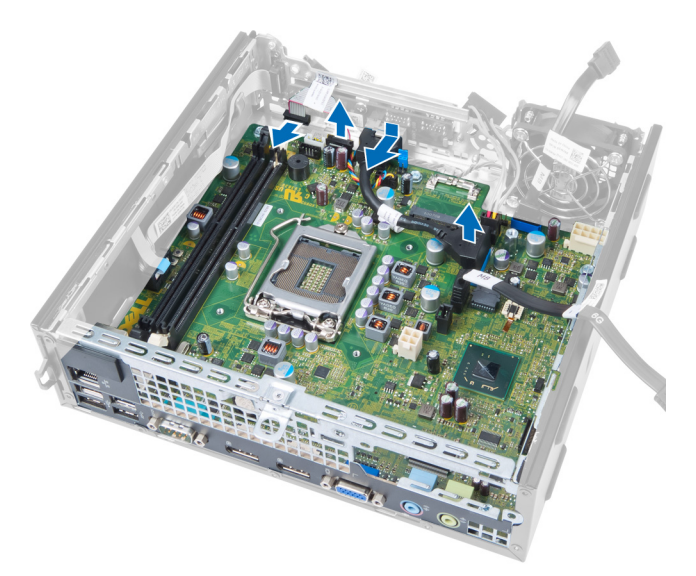

**4.** Odpojte všechny kabely připojené k základní desce.

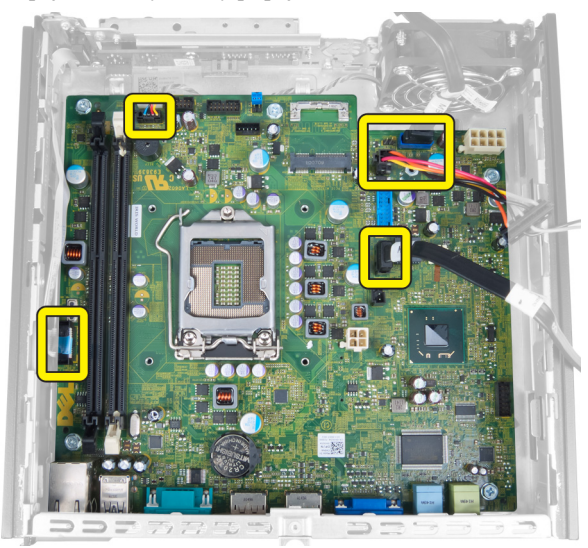

**5.** Vyšroubujte šrouby, které připevňují základní desku k šasi.

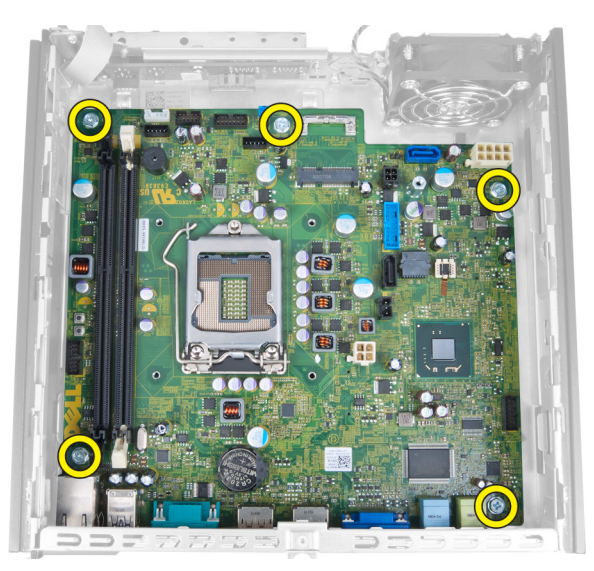

**6.** Vyjměte 7mm šestihranný šroub ze základní desky.

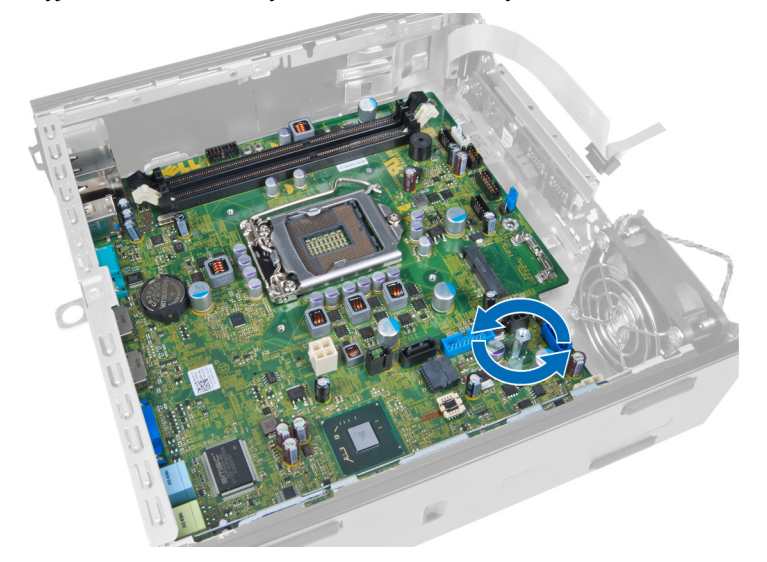

**7.** Posuňte základní desku směrem k přední části počítače a vyjměte ji.

<span id="page-32-0"></span>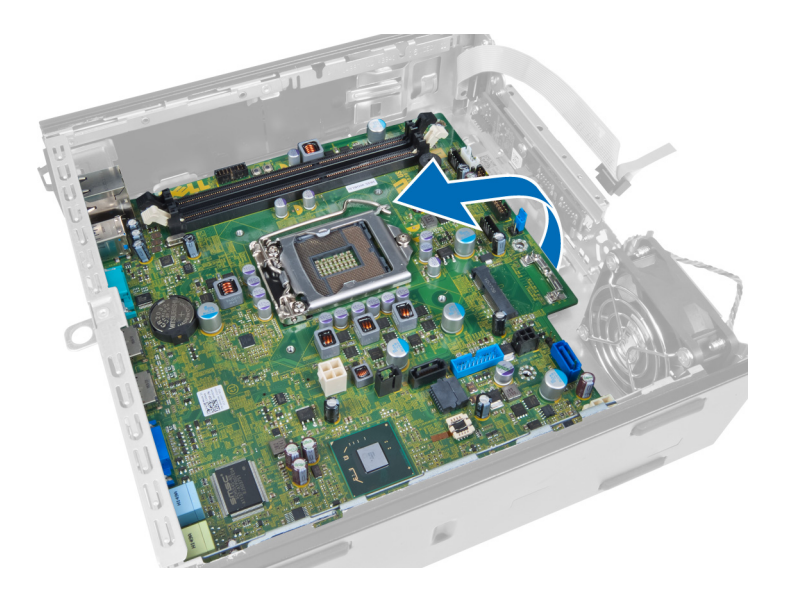

## **Rozvržení základní desky**

Na následujícím obrázku je znázorněno rozvržení základní desky.

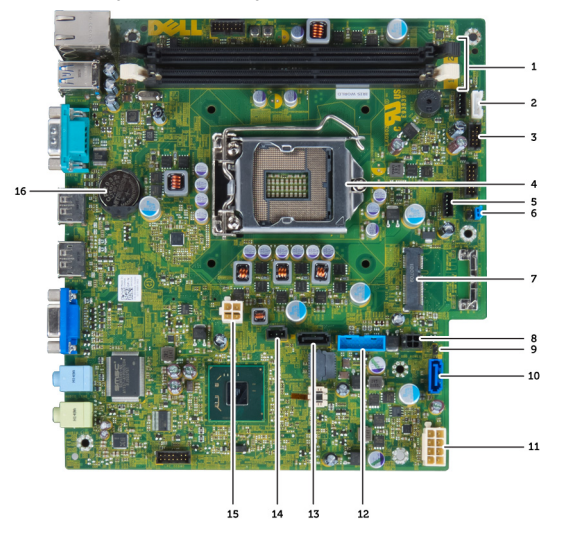

- 1. konektory paměťových modulů 2. kabel interního reproduktoru
- 
- 
- 
- 9. napájecí kabel pevného disku / optické jednotky 10. můstek pro resetování času
- 11. konektor SATA 0 12. napájecí kabel
- 13. přední konektor USB 14. konektor SATA 1
- 
- 17. knoflíkové baterie
- 
- 3. zvukový konektor USB 4. kabel ventilátoru procesoru
- 5. procesor 6. konektor systémového ventilátoru
- 7. můstek hesla 8. karta PCIe Mini Card
	-
	-
	-
- 15. konektor narušení 16. 12V napájecí konektor

#### <span id="page-33-0"></span>**Montáž základní desky**

- **1.** Zarovnejte základní desku s konektory portů a umístěte ji do šasi.
- **2.** Dotáhněte šrouby, jejichž pomocí je základní deska připevněna k šasi.
- **3.** Připojte všechny kabely k základní desce.
- **4.** Namontujte reproduktor.
- **5.** Namontujte kartu WLAN.
- **6.** Namontujte přední panel I/O.
- **7.** Namontujte paměť.
- **8.** Namontujte procesor.
- **9.** Namontujte chladič.
- **10.** Namontujte zdroj napájení.
- **11.** Namontujte systémový ventilátor.
- **12.** Namontujte klec disku.
- **13.** Namontujte čelní kryt.
- **14.** Namontujte kryt.
- **15.** Postupujte podle pokynů v části *Po manipulaci uvnitř počítače*.

## <span id="page-34-0"></span>**Nastavení systému**

Nástroj Nastavení systému umožňuje spravovat hardware počítače a měnit možnosti v systému BIOS. V nástroji Nastavení systému můžete provádět následující:

- Měnit nastavení NVRAM po přidání nebo odebrání hardwaru
- Prohlížet konfiguraci hardwaru počítače
- Povolit nebo zakázat integrovaná zařízení
- Měnit mezní limity výkonu a napájení
- Spravovat zabezpečení počítače

#### **Sekvence spouštění**

Sekvence spouštění umožňuje obejít pořadí spouštěcích zařízení nastavené v nástroji Nastavení systému a spouštět počítač přímo z vybraného zařízení (například optické jednotky nebo pevného disku). Během testu POST (Power-on Self Test) po zobrazení loga Dell máte k dispozici následující možnosti:

- Vstup do nastavení systému stisknutím klávesy <F2>
- Vyvolání jednorázové nabídky zavádění systému stisknutím klávesy <F12>

Jednorázová nabídka zavádění systému obsahuje zařízení, ze kterých můžete spustit počítač a možnost diagnostiky. Možnosti nabídky zavádění jsou následující:

- Removable Drive (Vyjímatelný disk) (je-li k dispozici)
- STXXXX Drive (Jednotka STXXXX)

**POZNÁMKA:** XXX představuje číslo jednotky SATA.

- Optical Drive (Optická jednotka)
- Diagnostics (Diagnostika)

**POZNÁMKA:** Po výběru možnosti Diagnostics (Diagnostika) se zobrazí obrazovka diagnostiky **ePSA**.

Na obrazovce s pořadím zavádění jsou k dispozici také možnosti přístupu na obrazovku nástroje Nastavení systému.

#### **Navigační klávesy**

V následující tabulce naleznete klávesy pro navigaci nastavením systému.

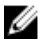

**POZNÁMKA:** V případě většiny možností nastavení systému se provedené změny zaznamenají, ale použijí se až po restartu počítače.

<span id="page-35-0"></span>**Tabulka 1. Navigační klávesy**

| Klávesy             | Navigace                                                                                                    |
|---------------------|----------------------------------------------------------------------------------------------------|
| Šipka nahoru        | Přechod na předchozí pole.                                                                                                    |
| Šipka dolů          | Přechod na další pole.                                                                                                    |
| $\leq$ Enter $\geq$ | Výběr hodnoty ve vybraném poli (je-li to možné) nebo přechod na odkaz v poli.                                                                                                    |
| Mezerník            | Rozbalení a sbalení rozevírací nabídky (je-li to možné).                                                                                                    |
| $<$ Tab>            | Přechod na další specifickou oblast.                                                                                                    |
|                     | POZNÁMKA: Pouze u standardního grafického prohlížeče.                                                                                                    |
| $\leq$ Esc $>$      | Přechod na předchozí stránku až do dosažení hlavní obrazovky. Stiskem klávesy <esc> na<br/>hlavní obrazovce zobrazíte výzvu k uložení všech neuložených změn a restartu systému.</esc> |
| $<$ F1 $>$          | Zobrazení souboru s nápovědou k nástroji Nastavení systému.                                                                                                    |

### **Možnosti nástroje System Setup (Nastavení systému)**

Ø **POZNÁMKA:** V závislosti na počítači a nainstalovaných zařízeních nemusí být některé z uvedených položek k dispozici

#### **Tabulka 2. General (Obecné)**

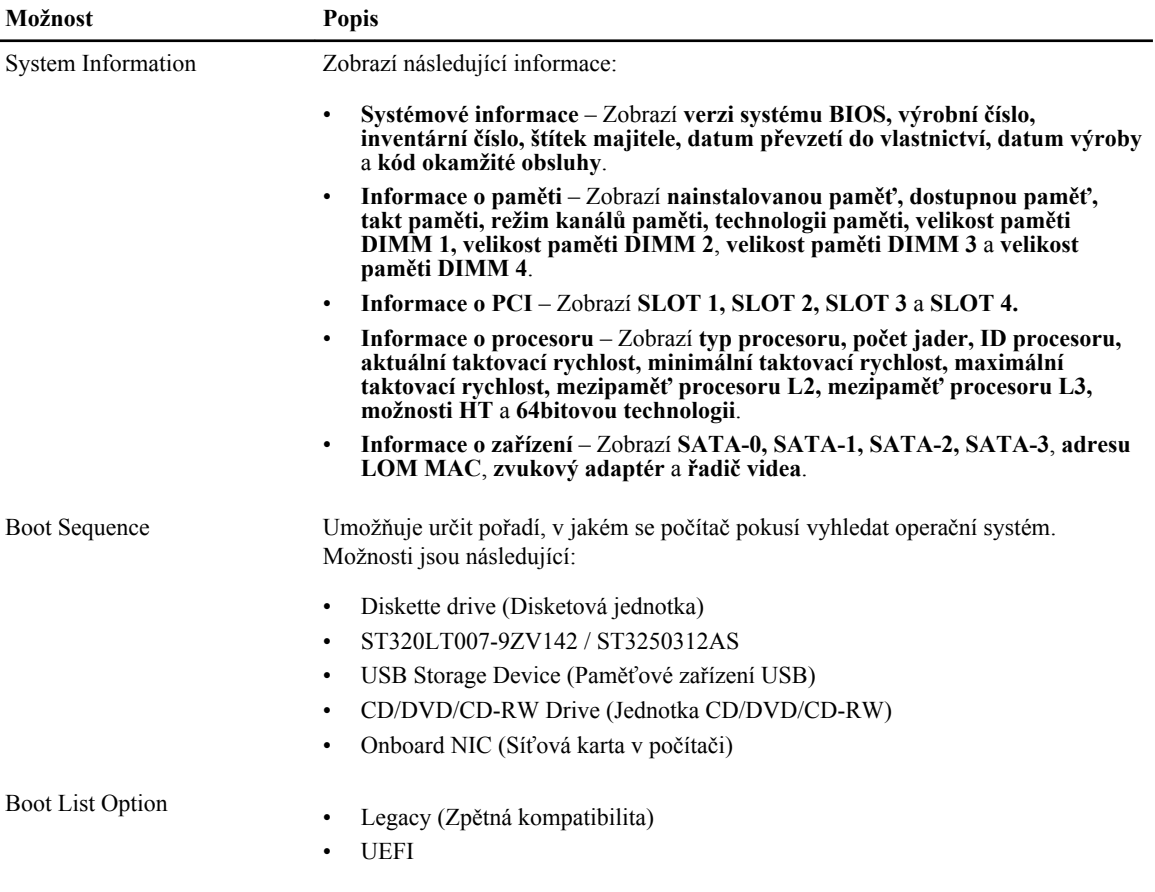

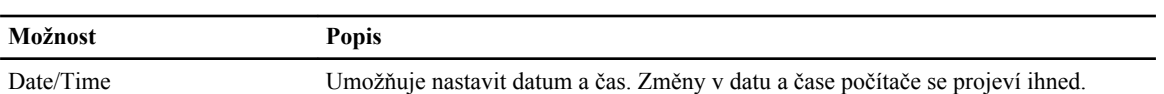

#### **Tabulka 3. System Configuration (Konfigurace systému)**

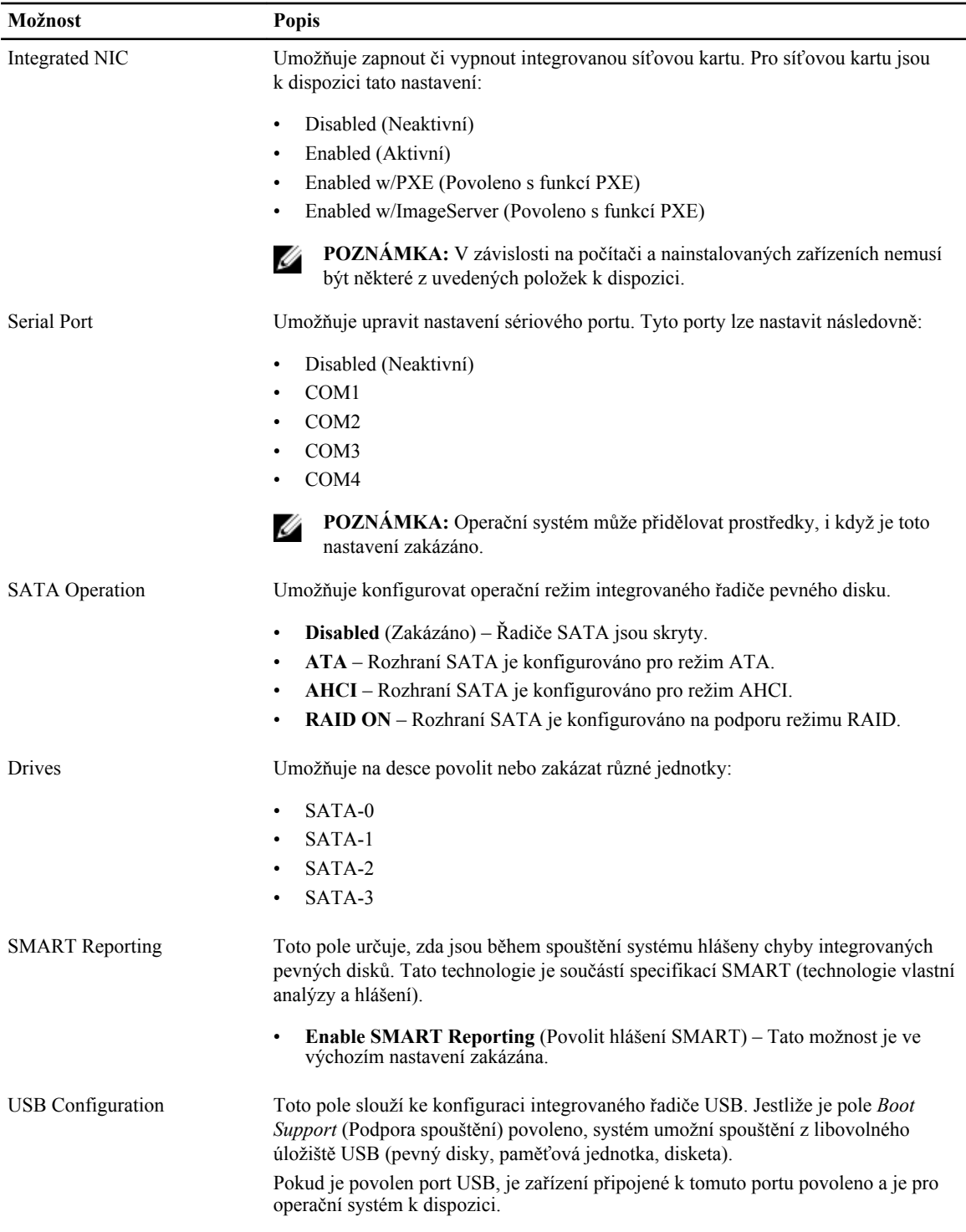

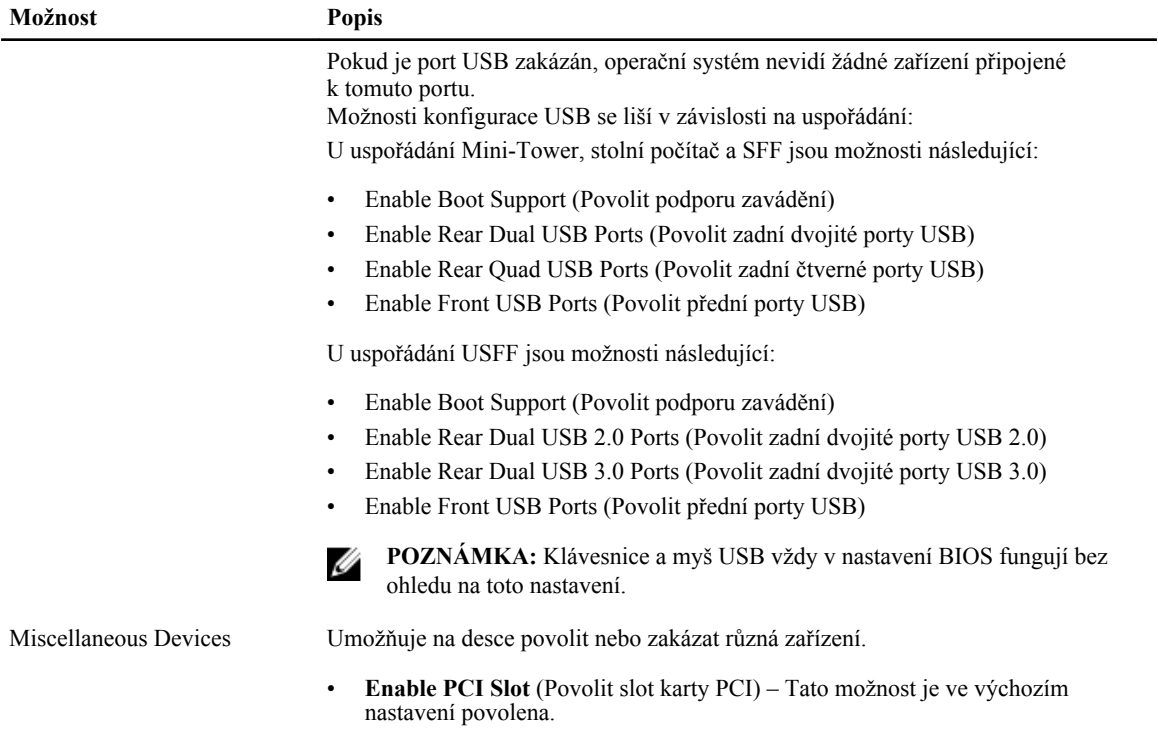

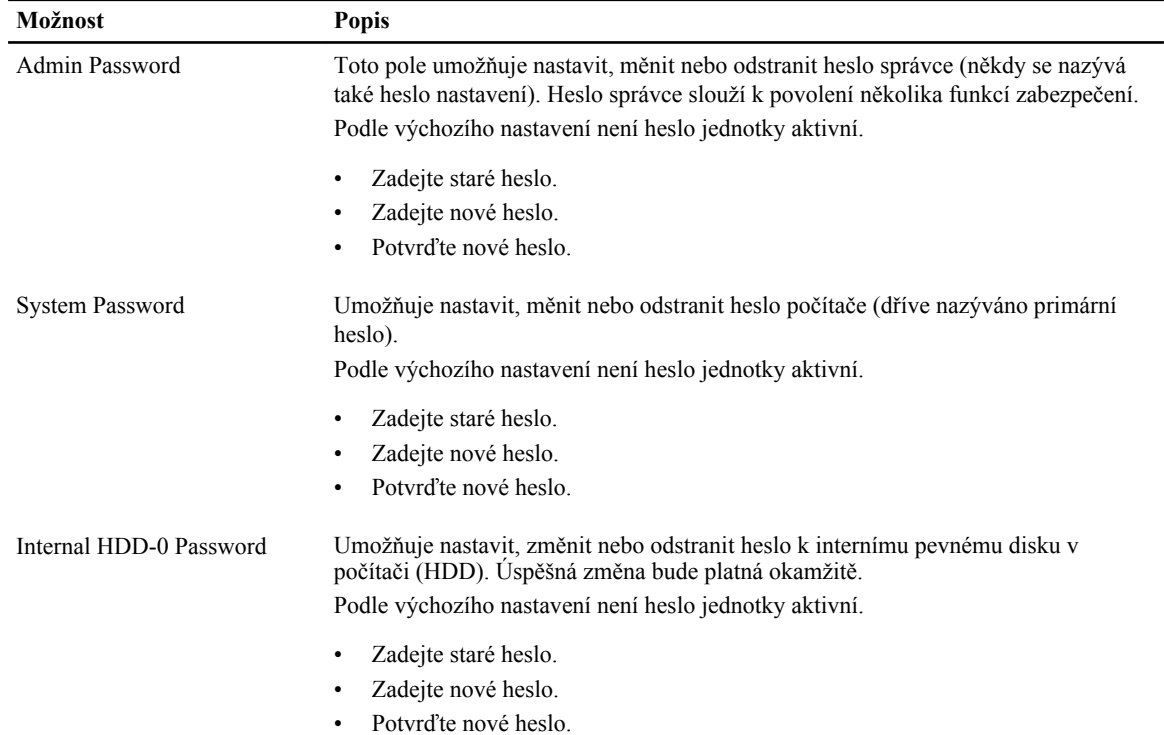

#### **Tabulka 4. Security (Zabezpečení)**

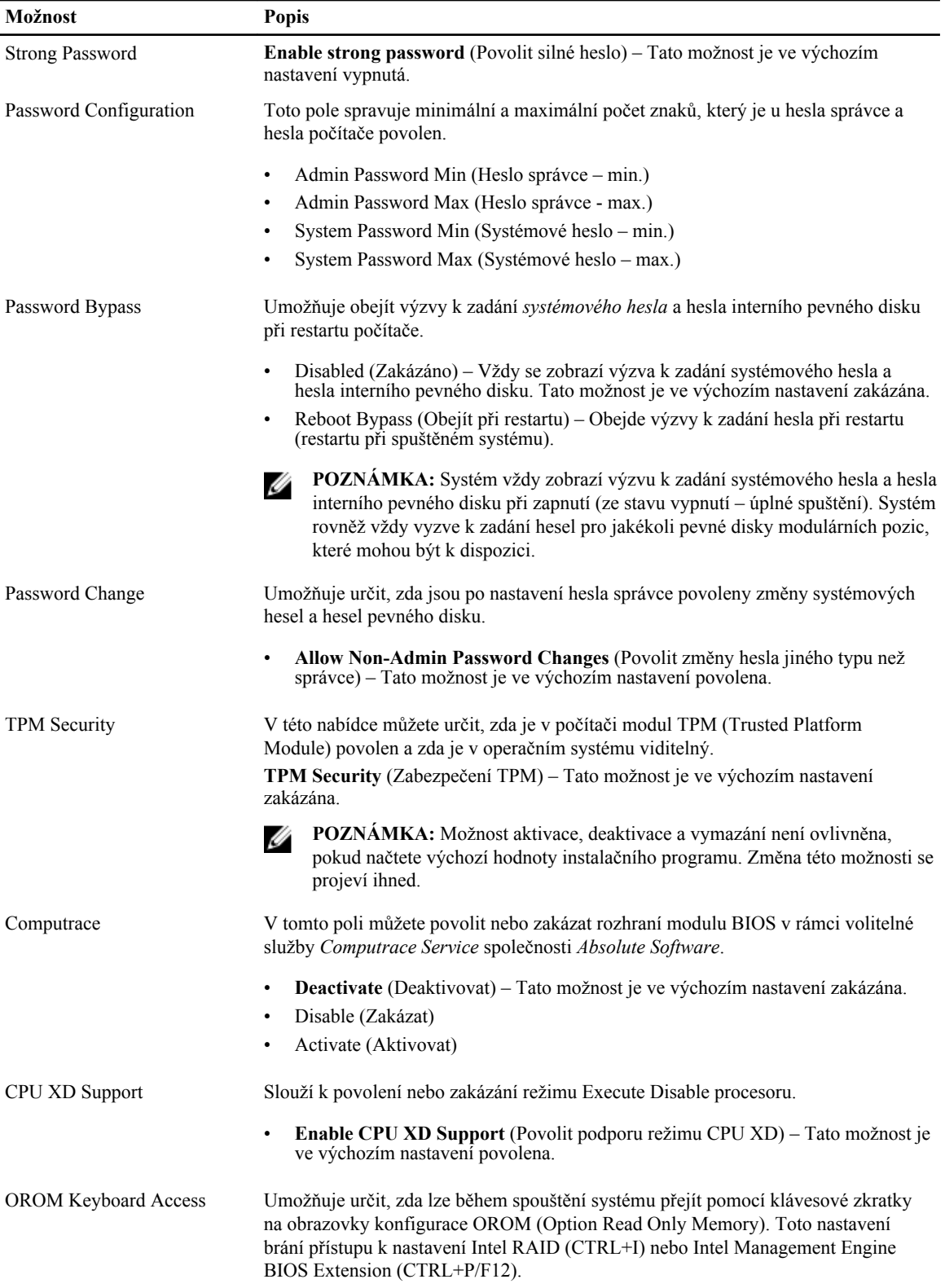

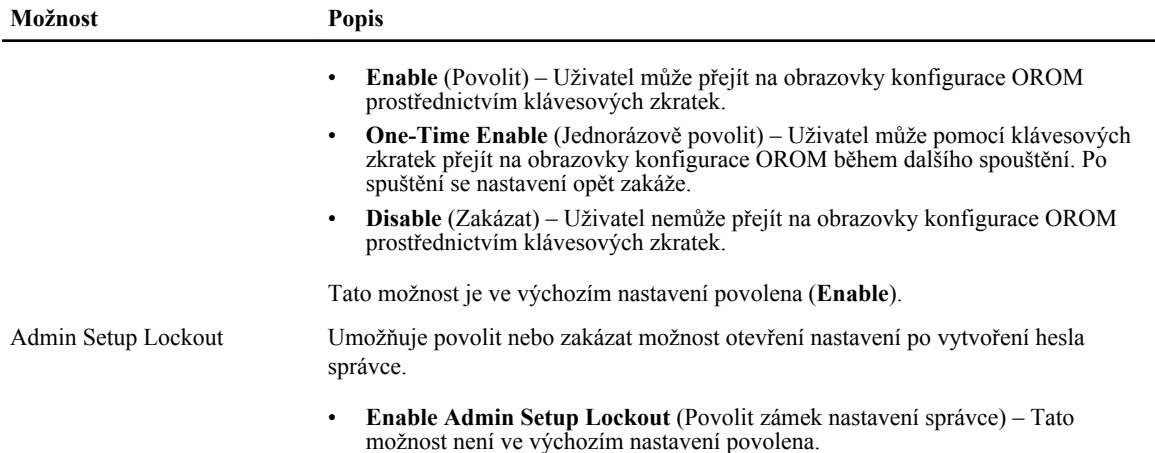

#### **Tabulka 5. Secure Boot**

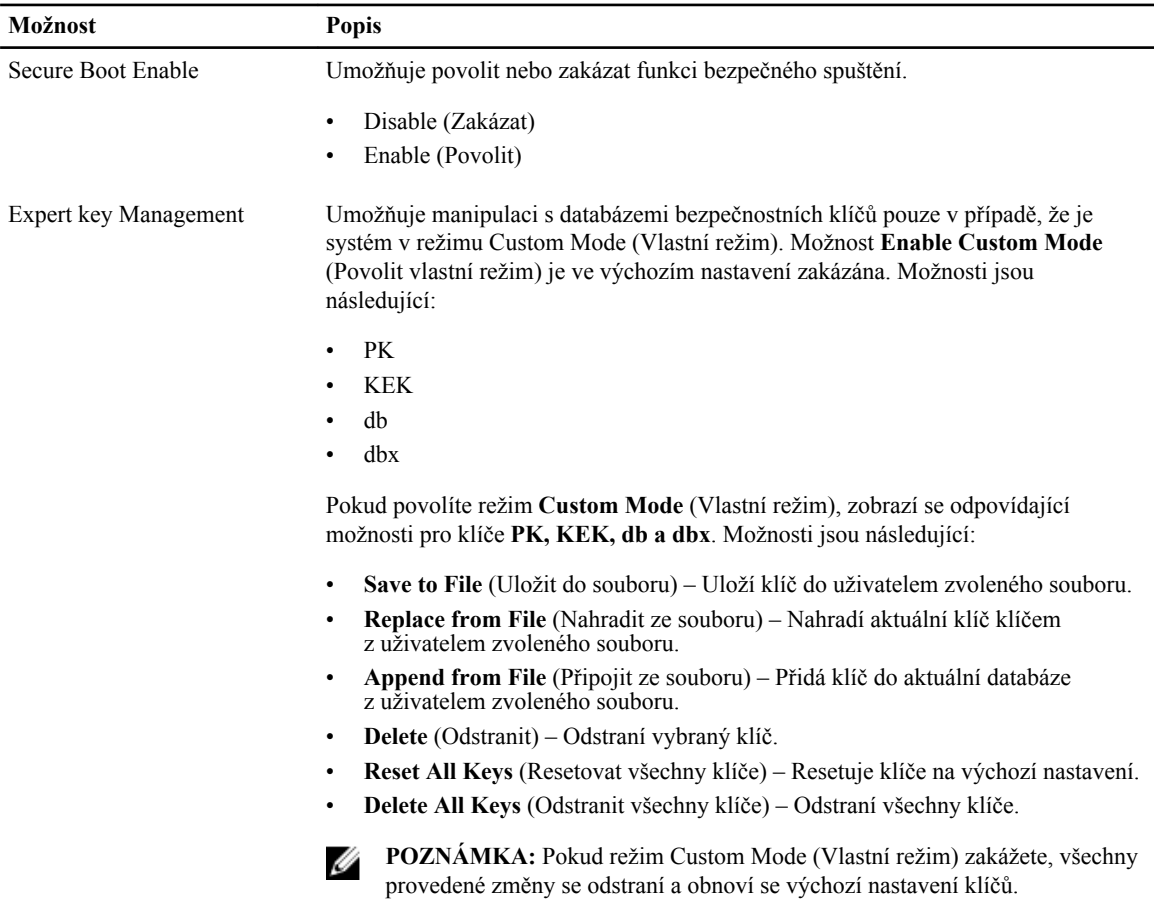

#### **Tabulka 6. Výkon**

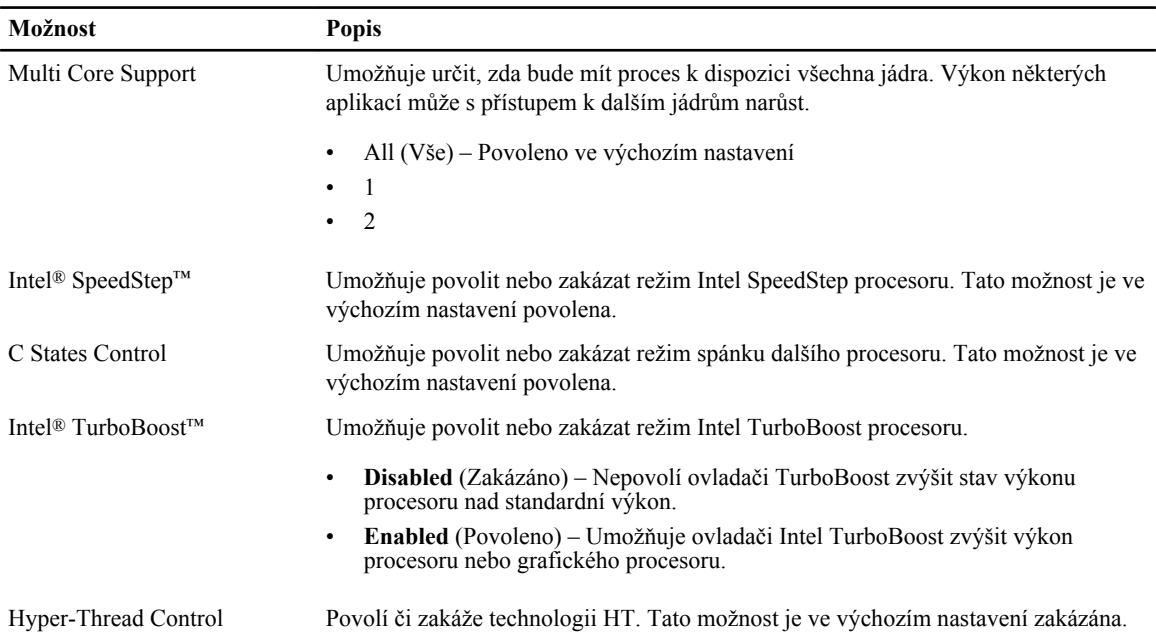

#### **Tabulka 7. Power Management (Řízení spotřeby)**

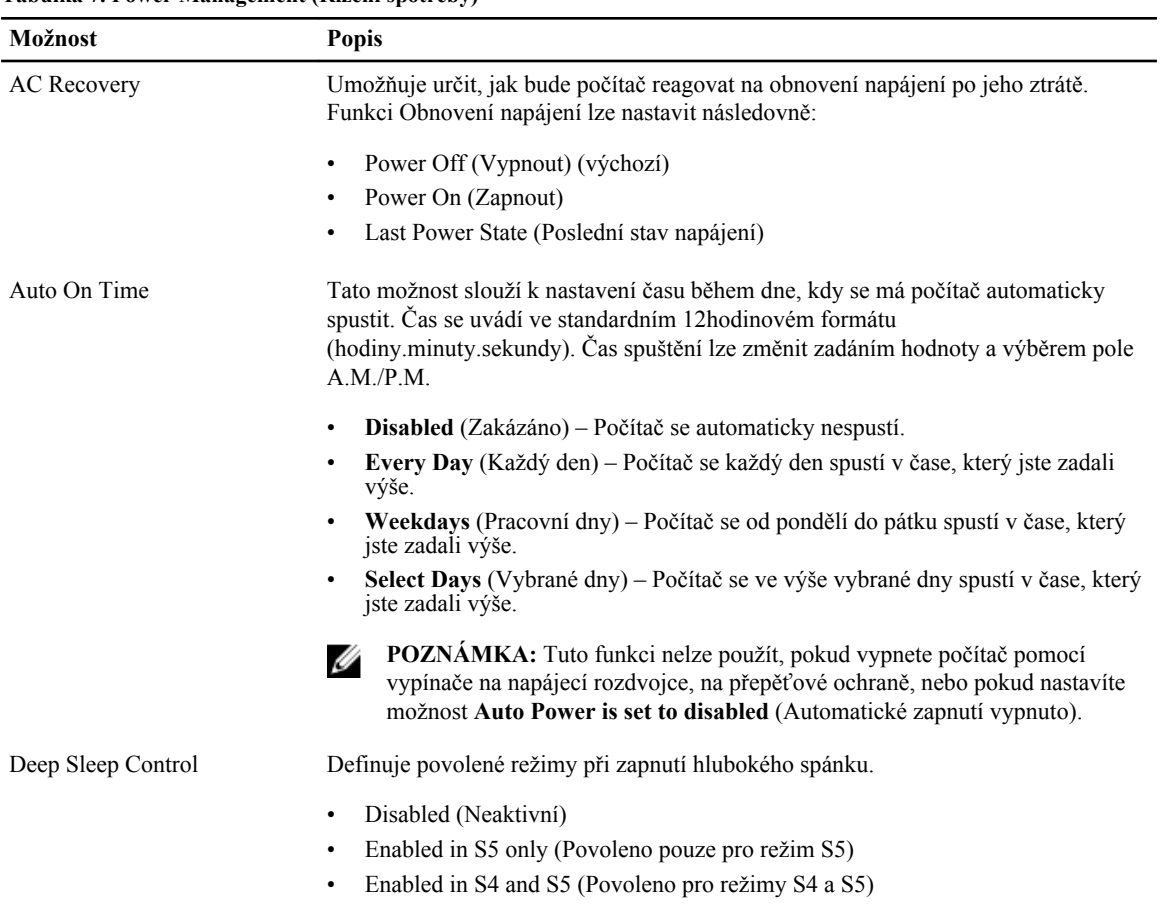

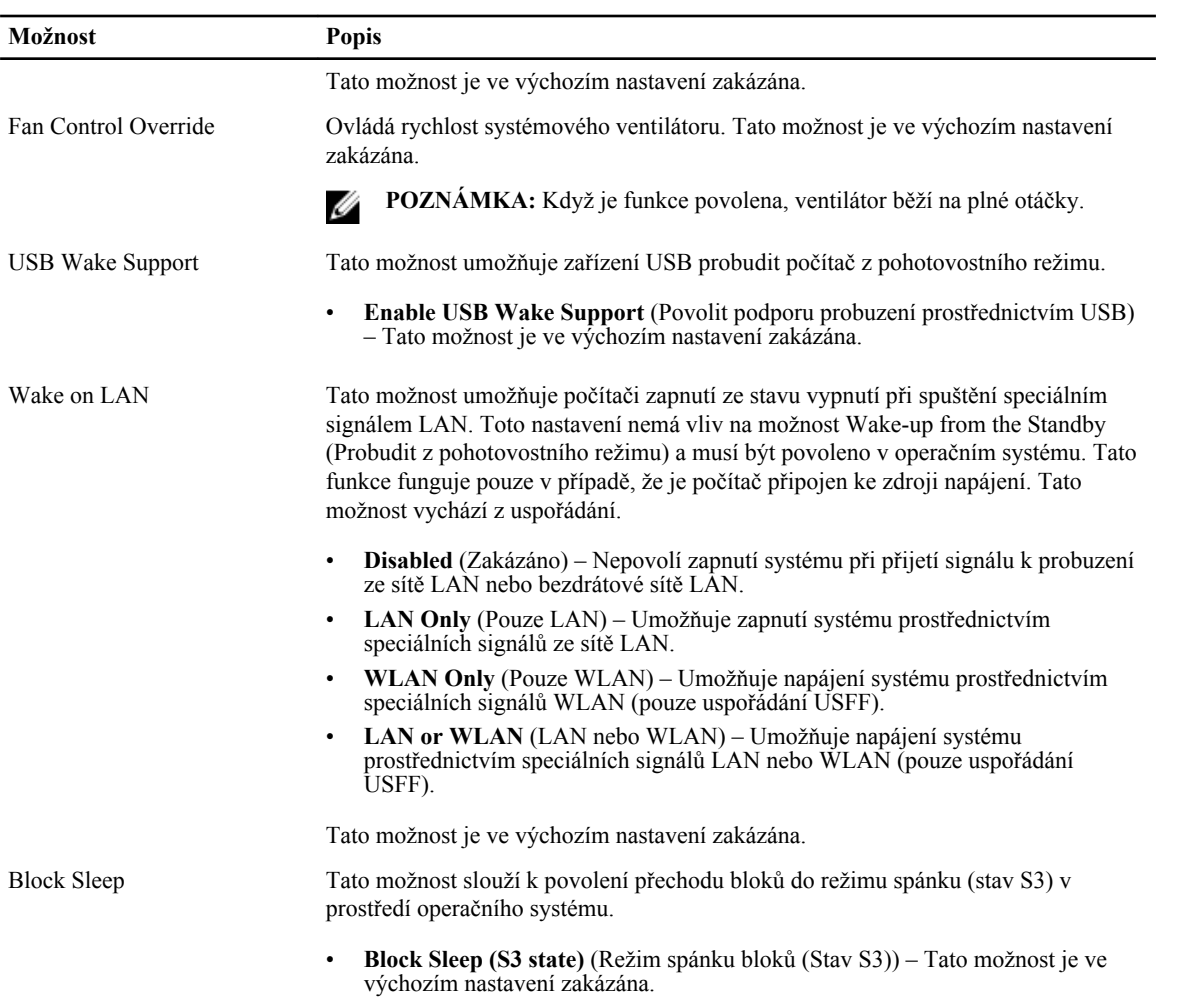

### **Tabulka 8. POST Behavior**

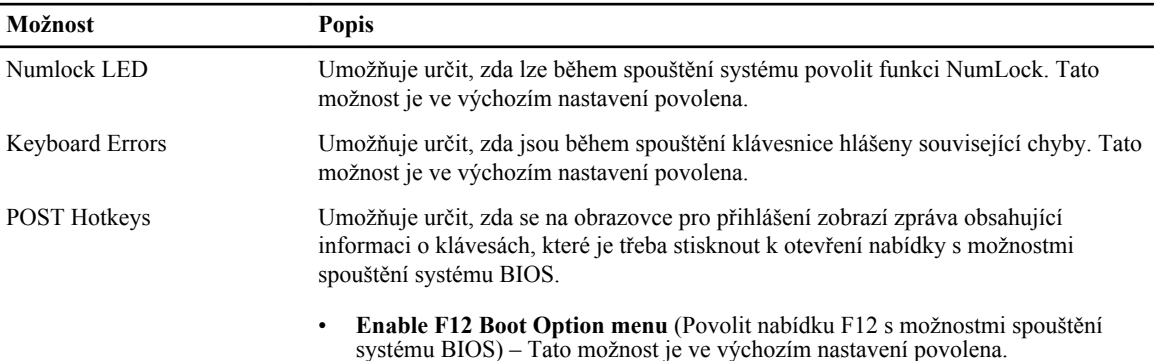

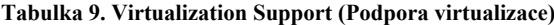

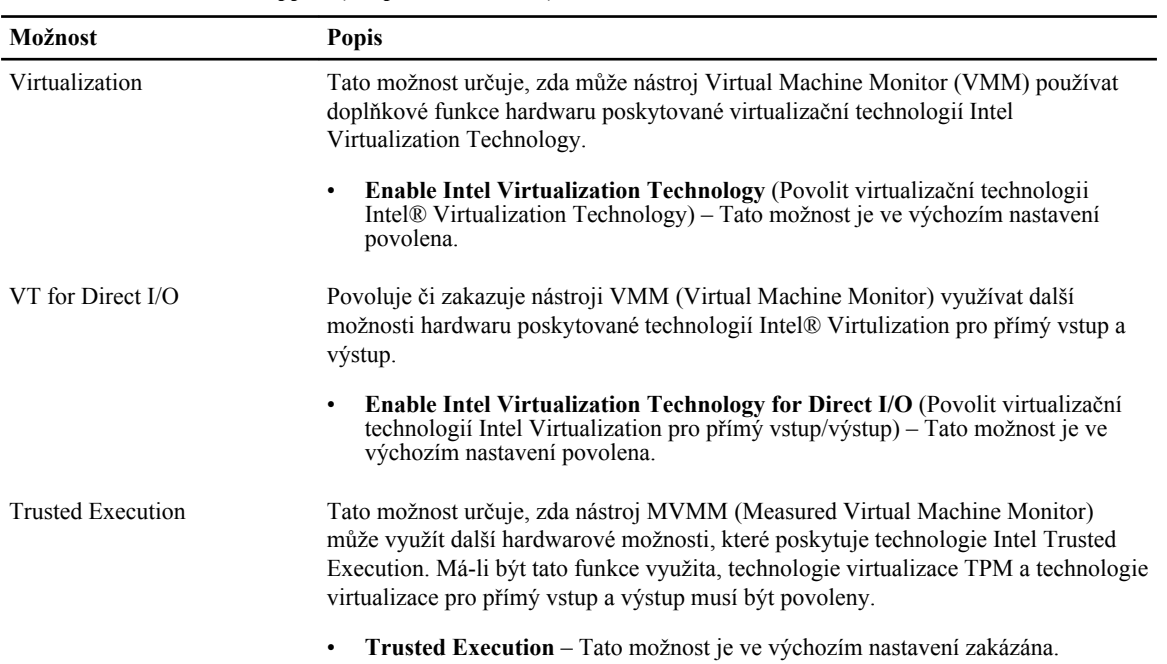

#### **Tabulka 10. Maintenance (Údržba)**

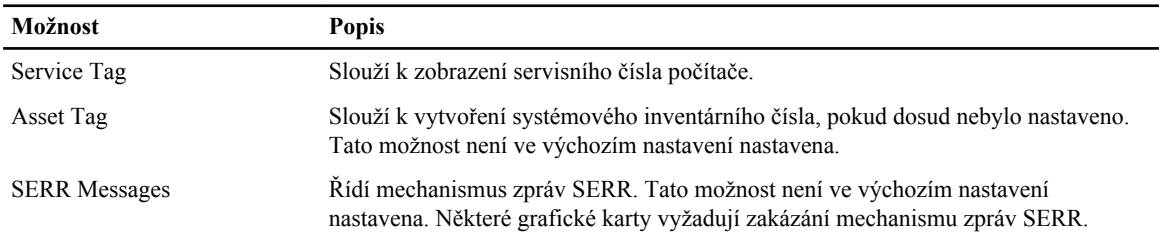

#### **Tabulka 11. Server Image Server**

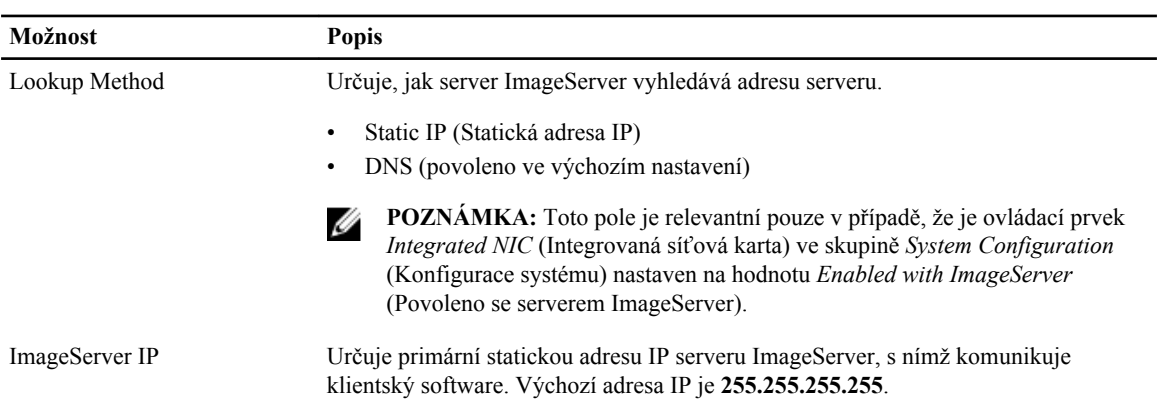

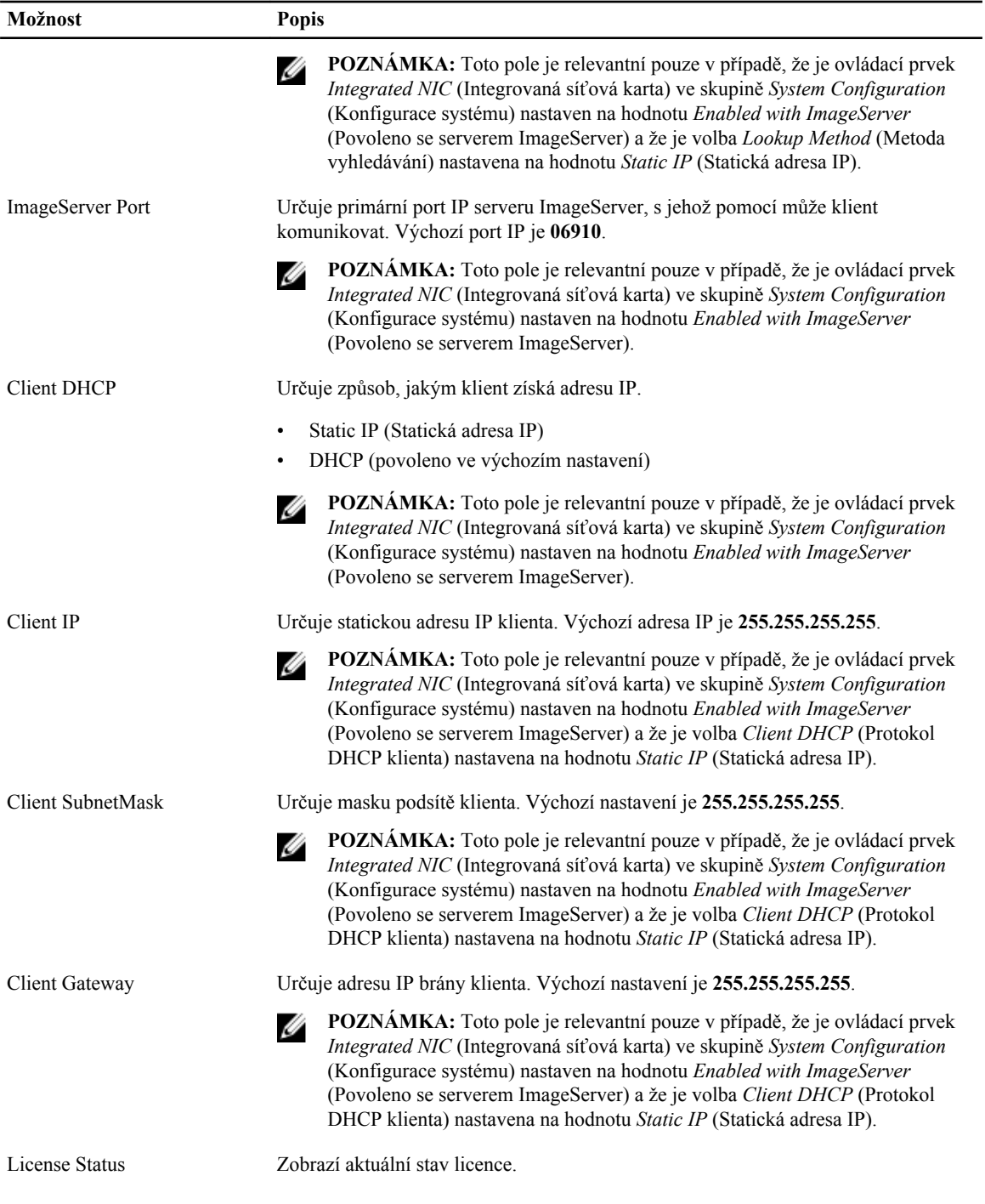

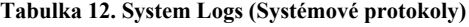

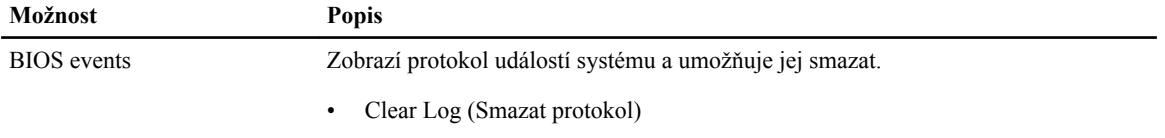

#### <span id="page-44-0"></span>**Aktualizace systému BIOS**

Aktualizaci systému BIOS (nastavení systému) doporučujeme provádět při výměně základní desky, nebo je-li k dispozici nová verze. V případě notebooků se ujistěte, že je baterie plně nabitá, a připojte jej k elektrické zásuvce

- **1.** Restartujte počítač.
- **2.** Přejděte na web **dell.com/support**.
- **3.** Zadejte **servisní označení** nebo **kód expresní služby** a klepněte na tlačítko **Submit** (Odeslat).

**POZNÁMKA:** Chcete-li najít servisní označení, klepněte na odkaz **Where is my Service Tag?** (Kde je moje servisní označení?)

**POZNÁMKA:** Pokud nemůžete najít své výrobní číslo, klepněte na možnost **Detect Service Tag** (Zjistit výrobní číslo). Postupujte podle pokynů na obrazovce.

- **4.** Pokud nemůžete nelézt servisní označení, klepněte na produktovou kategorii vašeho počítače.
- **5.** Vyberte ze seznamu **Product Type** (Produktový typ).
- **6.** Vyberte model svého počítače. Zobrazí se stránka **produktové podpory** pro váš počítač.
- **7.** Klepněte na možnost **Get drivers** (Získat ovladače) a poté na možnost **View All Drivers** (Zobrazit všechny ovladače).

Zobrazí se stránka ovladačů a souborů ke stažení.

- **8.** Na obrazovce Drivers & Downloads (Ovladače a soubory ke stažení) vyberte v rozevíracím seznamu **Operating System** (Operační systém) možnost **BIOS**.
- **9.** Vyhledejte nejnovější soubor se systémem BIOS a klepněte na tlačítko **Download File** (Stáhnout soubor). Můžete také analyzovat, které ovladače je třeba aktualizovat. Pokud tento krok chcete provést u svého produktu, klikněte na možnost **Analyze System for Updates** (Analyzovat systém a zjistit aktualizace) a postupujte podle pokynů na obrazovce.
- **10.** V okně **Please select your download method below** (Zvolte metodu stažení) klepněte na tlačítko **Download File**  (Stáhnout soubor).

Zobrazí se okno **File Download** (Stažení souboru).

- **11.** Klepnutím na tlačítko **Save** (Uložit) uložíte soubor do počítače.
- **12.** Klepnutím na tlačítko **Run** (Spustit) v počítači nainstalujete aktualizované nastavení systému BIOS. Postupujte podle pokynů na obrazovce.

#### **Nastavení propojek**

Nastavení propojek lze měnit vytažením jejich kolíků a opatrným zasunutím do kolíků označených na základní desce. V následující tabulce naleznete informace o nastavení propojek na základní desce. **Tabulka 13. Nastavení propojek**

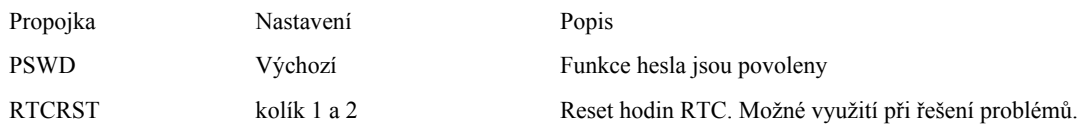

#### **Systémové heslo a heslo pro nastavení**

Můžete vytvořit systémové heslo a zabezpečit počítač heslem.

<span id="page-45-0"></span>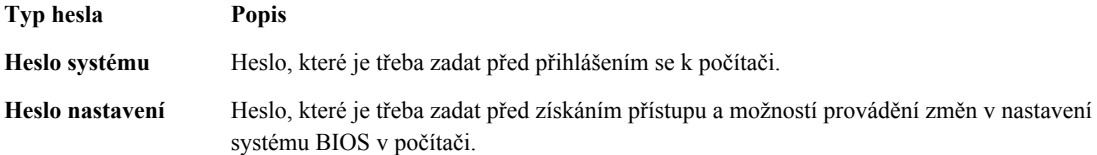

**VÝSTRAHA: Heslo nabízí základní úroveň zabezpečení dat v počítači.**

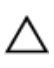

**VÝSTRAHA: Pokud počítač nebude uzamčen nebo zůstane bez dozoru, k uloženým datům může získat přístup kdokoli.**

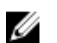

Ø

**POZNÁMKA:** Počítač, který vám zašleme, má funkci hesla systému a hesla nastavení vypnutou.

#### **Nastavení systémového hesla a hesla pro nastavení**

Přiřadit nové **heslo systému** nebo **heslo nastavení** či změnit stávající **heslo systému** nebo **heslo nastavení** můžete pouze v případě, že v nastavení **Password Status** (Stav hesla) je vybrána možnost **Unlocked** (Odemčeno). Jestliže je u stavu hesla vybrána možnost **Locked** (Zamčeno), heslo systému nelze měnit.

**POZNÁMKA:** Pokud propojku pro heslo nepoužijete, stávající heslo systému a heslo nastavení odstraníte a k přihlášení k počítači není třeba heslo systému používat.

Do nastavení systému přejdete stisknutím tlačítka <F2> ihned po spuštění či restartu počítače.

**1.** Na obrazovce **System BIOS** (Systém BIOS) nebo **System Setup** (Nastavení systému) vyberte možnost **System Security** (Zabezpečení systému) a klepněte na tlačítko <Enter>.

Otevře se obrazovka **System Security** (Zabezpečení systému).

- **2.** Na obrazovce **System Security** (Zabezpečení systému) ověřte, zda je v nastavení **Password Status** (Stav hesla) vybrána možnost **Unlocked** (Odemčeno).
- **3.** Vyberte možnost **System Password** (Heslo systému), zadejte heslo systému a stiskněte klávesu <Enter> nebo  $<$ Tab>.

Nové heslo systému přiřaďte podle následujících pokynů:

- Heslo smí obsahovat nejvýše 32 znaků.
- Heslo smí obsahovat čísla od 0 do 9.
- Povolena jsou pouze malá písmena (velká písmena jsou zakázána).
- Povoleny jsou pouze následující zvláštní znaky: mezera,  $('')$ ,  $(+)$ ,  $(,)$ ,  $(-)$ ,  $(.)$ ,  $(()$ ,  $(()$ ,  $(()$ ,  $(()$ ,  $(()$ ,  $(()$ ,  $(()$ ,  $(()$ ,  $(()$ ,  $(()$ ,  $(()$ ,  $(()$ ,  $(()$ ,  $(()$ ,  $(()$ ,  $(()$ ,  $(()$ ,  $(()$ ,  $(()$ ,  $(()$ ,  $(()$ ,  $(()$ ,

Po zobrazení výzvy znovu zadejte heslo systému.

- **4.** Zadejte dříve zadané heslo systému a klepněte na tlačítko **OK**.
- **5.** Vyberte možnost **Setup Password** (Heslo nastavení), zadejte heslo systému a stiskněte klávesu <Enter> nebo  $<$ Tab>.

Zobrazí se zpráva s požadavkem o opětovné zadání hesla nastavení.

- **6.** Zadejte dříve zadané heslo nastavení a klepněte na tlačítko **OK**.
- **7.** Po stisku klávesy <Esc> se zobrazí zpráva s požadavkem o uložení změn.
- **8.** Stiskem klávesy <Y> změny uložíte. Počítač se restartuje.

#### <span id="page-46-0"></span>**Odstranění nebo změna stávajícího hesla k systému nebo nastavení**

Před pokusem o odstranění nebo změnu stávajícího hesla systému nebo nastavení se ujistěte, že je v nabídce **Password Status** (Stav hesla) vybrána možnost Unlocked (Odemknuto). Pokud je v nabídce **Password Status** (Stav hesla) vybrána možnost Locked (Zamčeno), stávající heslo systému nebo nastavení odstranit ani změnit nelze. Nástroj Nastavení systému otevřete stiskem tlačítka <F2> ihned po spuštění či restartu počítače.

**1.** Na obrazovce **System BIOS** (Systém BIOS) nebo **System Setup** (Nastavení systému) vyberte možnost **System Security** (Zabezpečení systému) a klepněte na tlačítko <Enter>.

Otevře se obrazovka **System Security** (Zabezpečení systému).

- **2.** Na obrazovce **System Security** (Zabezpečení systému) ověřte, zda je v nastavení **Password Status** (Stav hesla) vybrána možnost **Unlocked** (Odemčeno).
- **3.** Po odstranění stávajícího hesla systému vyberte možnost **System Password** (Heslo systému) a stiskněte klávesu <Enter> nebo <Tab>.
- **4.** Po odstranění stávajícího hesla nastavení vyberte možnost **Setup Password** (Heslo nastavení) a stiskněte klávesu <Enter> nebo <Tab>.

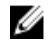

**POZNÁMKA:** Po změně hesla systému nebo nastavení zadejte po zobrazení výzvy nové heslo. Jestliže heslo systému nebo nastavení odstraníte, potvrďte po zobrazení výzvy své rozhodnutí.

- **5.** Po stisku klávesy <Esc> se zobrazí zpráva s požadavkem o uložení změn.
- **6.** Stiskem klávesy <Y> uložíte změny a nástroj Nastavení systému ukončíte. Počítač se restartuje.

#### **Zakázání hesla k systému**

Mezi bezpečnostní funkce softwaru počítače patří také heslo systému a heslo nastavení. Propojka hesla umožňuje zakázat všechna aktuálně používaná hesla.

**POZNÁMKA:** K zakázání zapomenutého hesla můžete také použít následující postup. Ø

- **1.** Postupujte podle pokynů v části *Před manipulací uvnitř počítače*.
- **2.** Demontujte kryt.
- **3.** Vyhledejte na základní desce propojku PSWD.
- **4.** Odpojte propojku PSWD ze základní desky.

**POZNÁMKA:** Stávající heslo bude aktivní (nebude vymazáno) až do restartu počítače bez zapojené propojky.

**5.** Nasaďte kryt.

**POZNÁMKA:** Pokud necháte propojku PSWD zapojenou a přiřadíte nové heslo systému nebo heslo nastavení, systém při dalším spuštění nová hesla zakáže.

- **6.** Připojte počítač k elektrické zásuvce a zapněte jej.
- **7.** Vypněte počítač a odpojte napájecí kabel z elektrické zásuvky.
- **8.** Demontujte kryt.
- **9.** Připojte propojku PSWD na základní desce.
- **10.** Nasaďte kryt.
- **11.** Postupujte podle pokynů v části *Po manipulaci uvnitř počítače*.
- **12.** Zapněte počítač.
- **13.** Otevřete nástroj Nastavení systému a přiřaďte nové heslo systému nebo heslo nastavení. Viz část *Nastavení hesla systému*.

## <span id="page-47-0"></span>**Diagnostika**

Vyskytnou-li se potíže s počítačem, spusťte před kontaktováním společnosti Dell a vyhledáním technické podpory diagnostiku ePSA. Cílem diagnostiky je vyzkoušet hardware počítače bez nutnosti použít dodatečné zařízení nebo rizika ztráty dat. Pokud nedokážete problém sami napravit, výsledky diagnostiky mohou zaměstnancům podpory pomoci ve vyřešení problému za vás.

**4**

#### **Rozšířená diagnostika vyhodnocení systému před jeho spuštěním (ePSA)**

Diagnostika ePSA (známá také jako diagnostika systému) slouží k provedení kompletní kontroly hardwaru. Diagnostika ePSA je součástí systému BIOS a lze ji spustit pouze v systému BIOS. Vestavěná diagnostika systému nabízí řadu možností, se kterými můžete u konkrétních zařízení nebo jejich skupin provádět následující:

- Spouštět testy automaticky nebo v interaktivním režimu
- Opakovat testy
- Zobrazit nebo ukládat výsledky testů
- Procházet testy a využitím dalších možností testu získat dodatečné informace o zařízeních, u kterých test selhal
- Prohlížet stavové zprávy s informacemi o úspěšném dokončení testu
- Prohlížet chybové zprávy s informacemi o problémech, ke kterým během testu došlo

**VÝSTRAHA: Systémovou diagnostiku používejte pouze k testování vlastního počítače. Použití u jiných počítačů může mít za následek neplatné výsledky nebo zobrazení chybových zpráv.**

**POZNÁMKA:** Některé testy u konkrétních zařízení vyžadují zásah uživatele. Během provádění diagnostických testů se proto nevzdalujte od počítače.

**1.** Zapněte počítač.

Ø

- **2.** Během spouštění počítače vyčkejte na zobrazení loga Dell a stiskněte klávesu <F12>.
- **3.** Na obrazovce se spouštěcí nabídkou vyberte možnost **Diagnostics** (Diagnostika).

Zobrazí se okno **Enhanced Pre-boot System Assessment** (Rozšířené vyhodnocení systému před jeho spuštěním) se všemi zařízeními v počítači. Diagnostické testy proběhnou u všech uvedených zařízení.

- **4.** Chcete-li spustit diagnostický test u konkrétního zařízení, stiskněte klávesu <Esc> a klepnutím na tlačítko **Yes**  (Ano) ukončete diagnostický test.
- **5.** V levém podokně vyberte požadované zařízení a klepněte na tlačítko **Run Tests** (Spustit testy).
- **6.** V případě jakéhokoli problému se zobrazí chybové kódy.

Chybový kód si poznamenejte a obraťte se na společnost Dell.

## <span id="page-48-0"></span>**Řešení problémů s počítačem**

Problémy s počítačem můžete během provozu počítače řešit prostřednictvím ukazatelů, jako jsou diagnostické kontroly, zvukové signály a chybové zprávy.

#### **Diagnostika kontrolky LED napájení**

Kontrolka LED napájení umístěná v přední části šasi funguje také jako dvojbarevná kontrolka LED pro diagnostiku. Kontrolka LED pro diagnostiku je aktivní a svítí pouze během testu POST. Jakmile se začne načítat operační systém, kontrolka již nesvítí.

Vzor blikání oranžové kontrolky LED – vzor se skládá ze 2 nebo 3 bliknutí následovaných krátkou prodlevou a určitým počtem až 7 probliknutí. Jednotlivá opakování vzoru jsou oddělena dlouhou prodlevou. 2,3 např. znamená 2 oranžová probliknutí, krátkou pauzu, 3 oranžová probliknutí následovaná dlouhou prodlevou a opakováním vzoru. **Tabulka 14. Diagnostika kontrolky LED napájení**

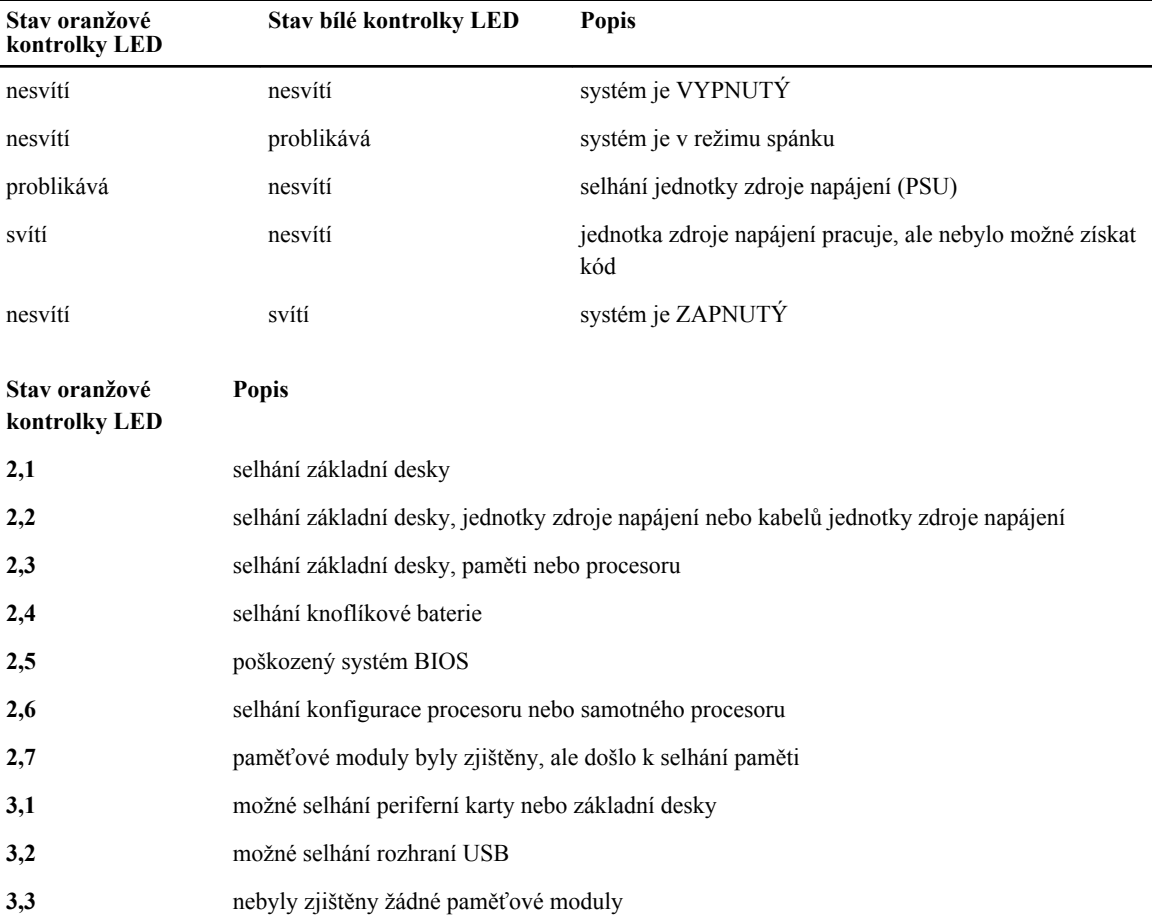

<span id="page-49-0"></span>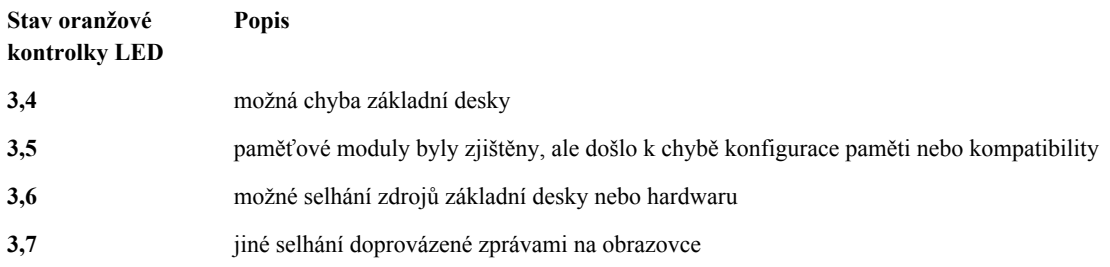

### **Zvukové signály**

Pokud na monitoru nejsou uvedeny žádné chyby nebo problémy, počítač může během spouštění vydávat řadu zvukových signálů. Tyto řady zvukových signálů označují nejrůznější problémy. Prodleva mezi každým signálem je 300 ms a prodleva mezi každou sérií signálů je 3 sekundy. Každý signál zní 300 ms. Po každém signálu a řadě zvukových signálů systém BIOS ověří, zda uživatel stiskl tlačítko napájení. Pokud ano, systém BIOS přeruší opakování signalizace a provede běžné vypnutí s následným zapnutím.

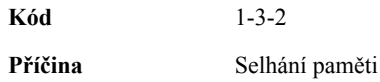

## **Chybové zprávy**

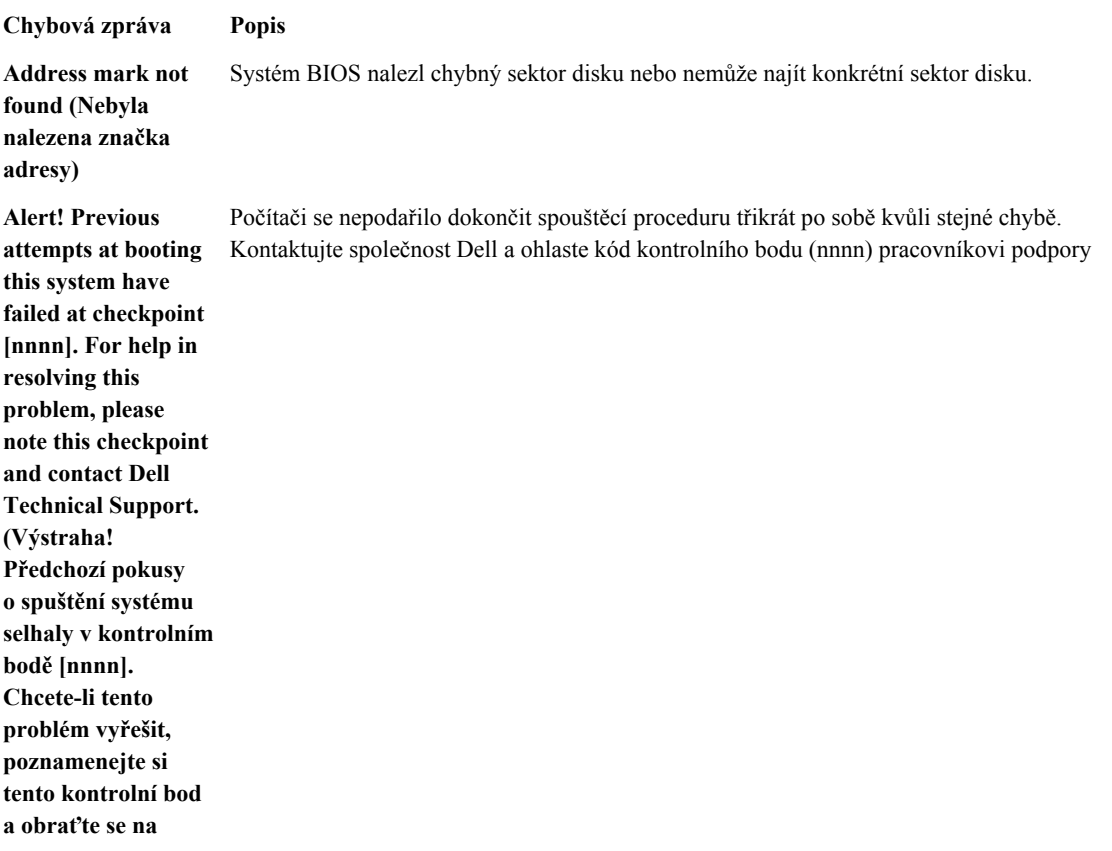

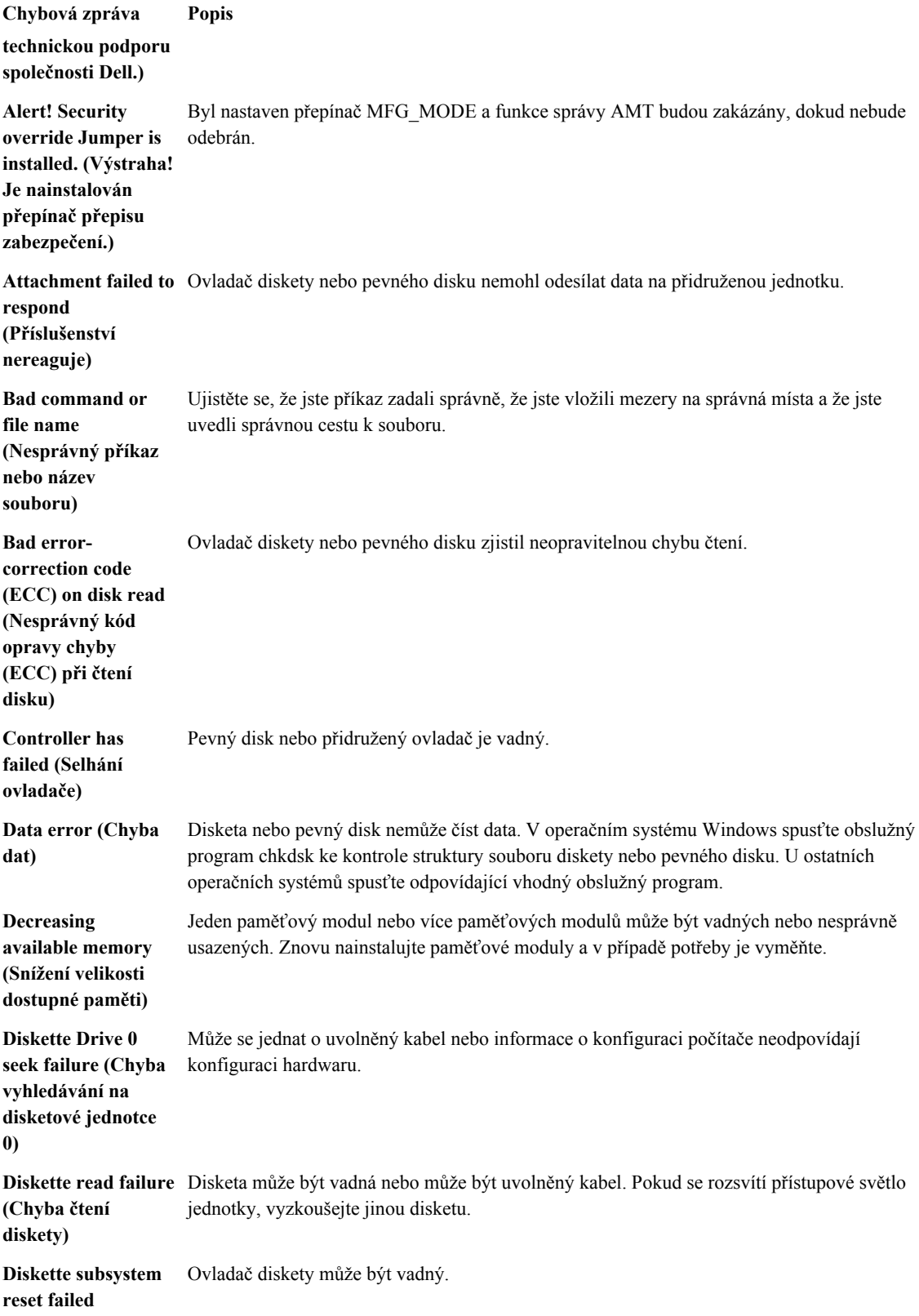

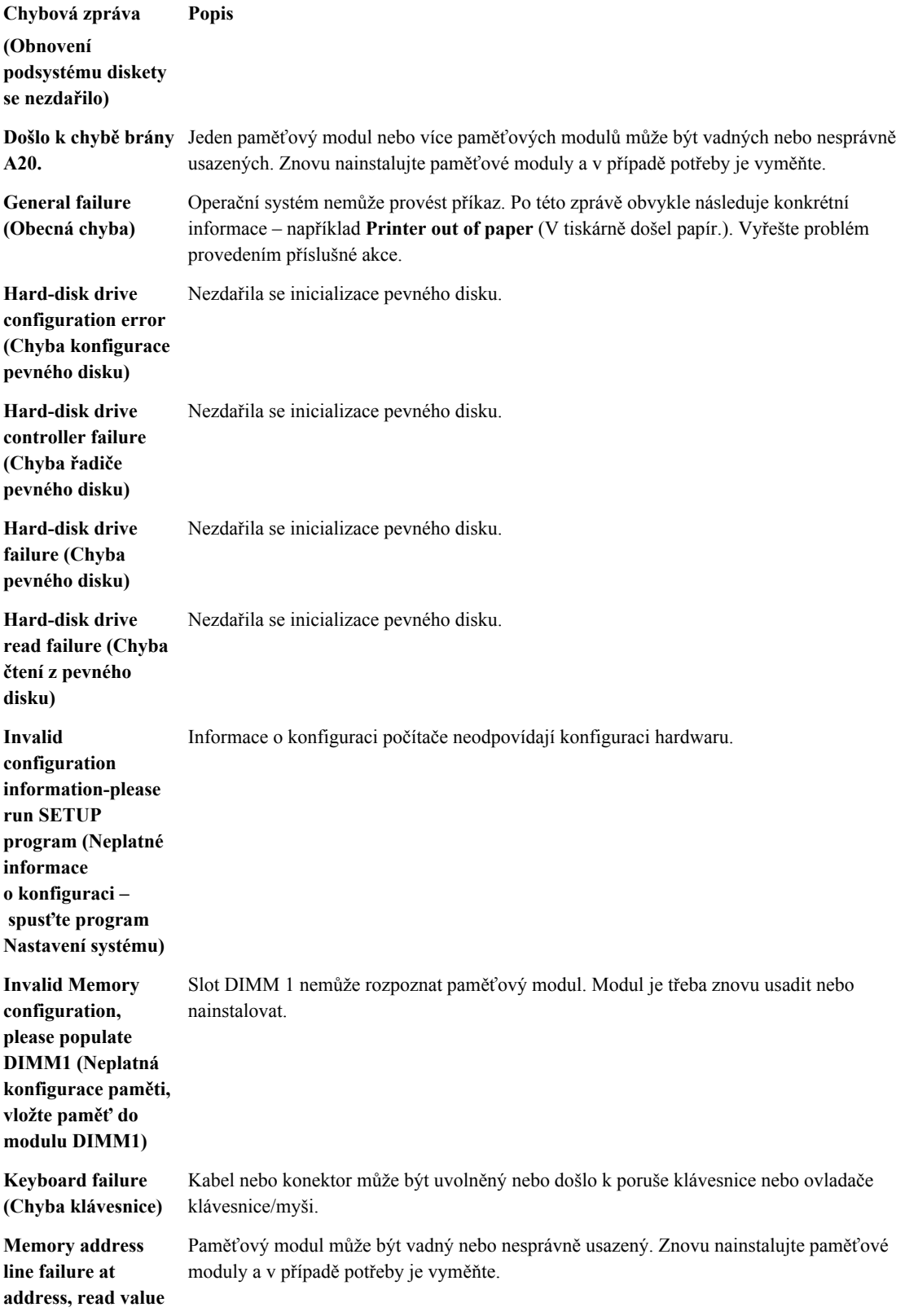

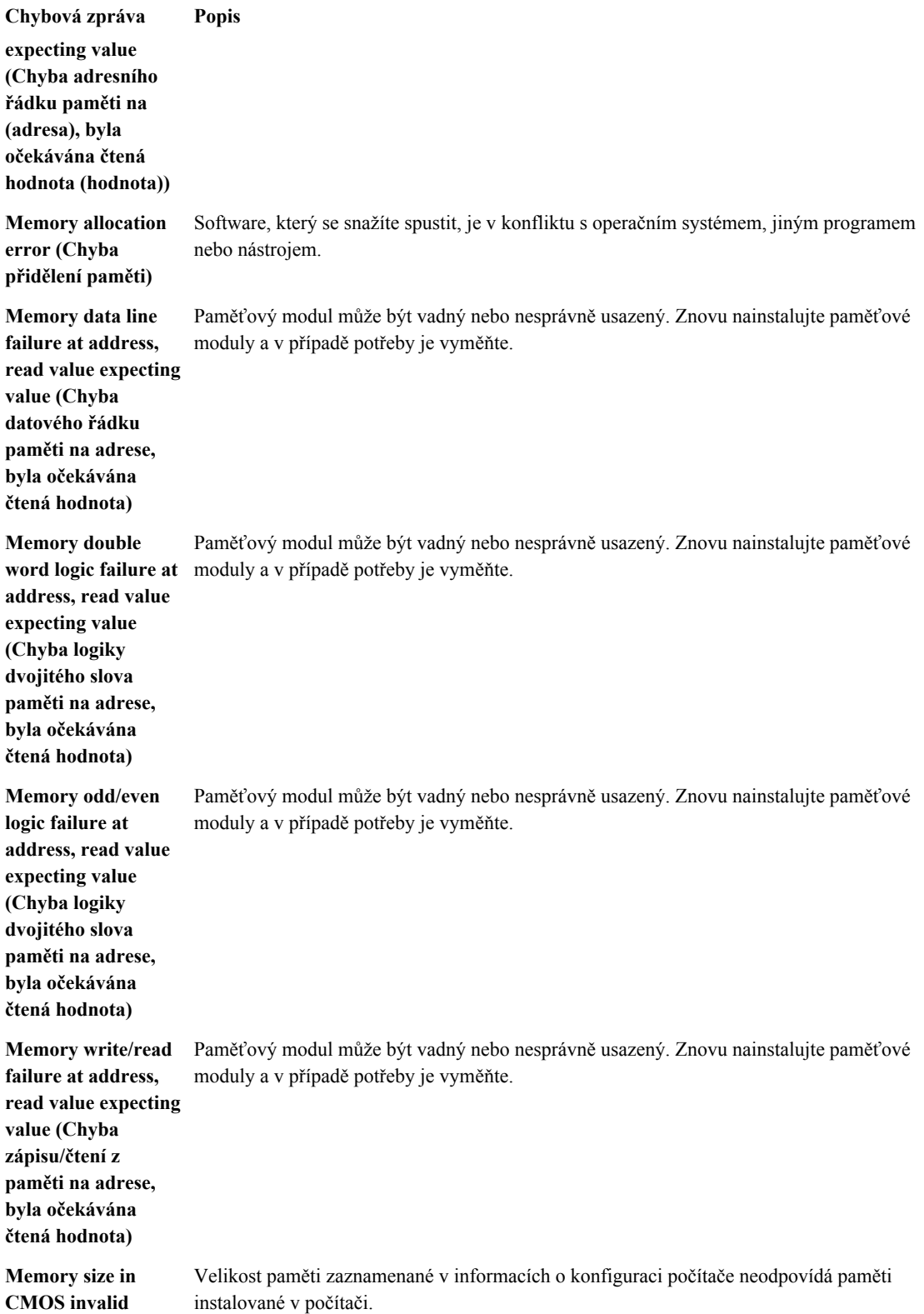

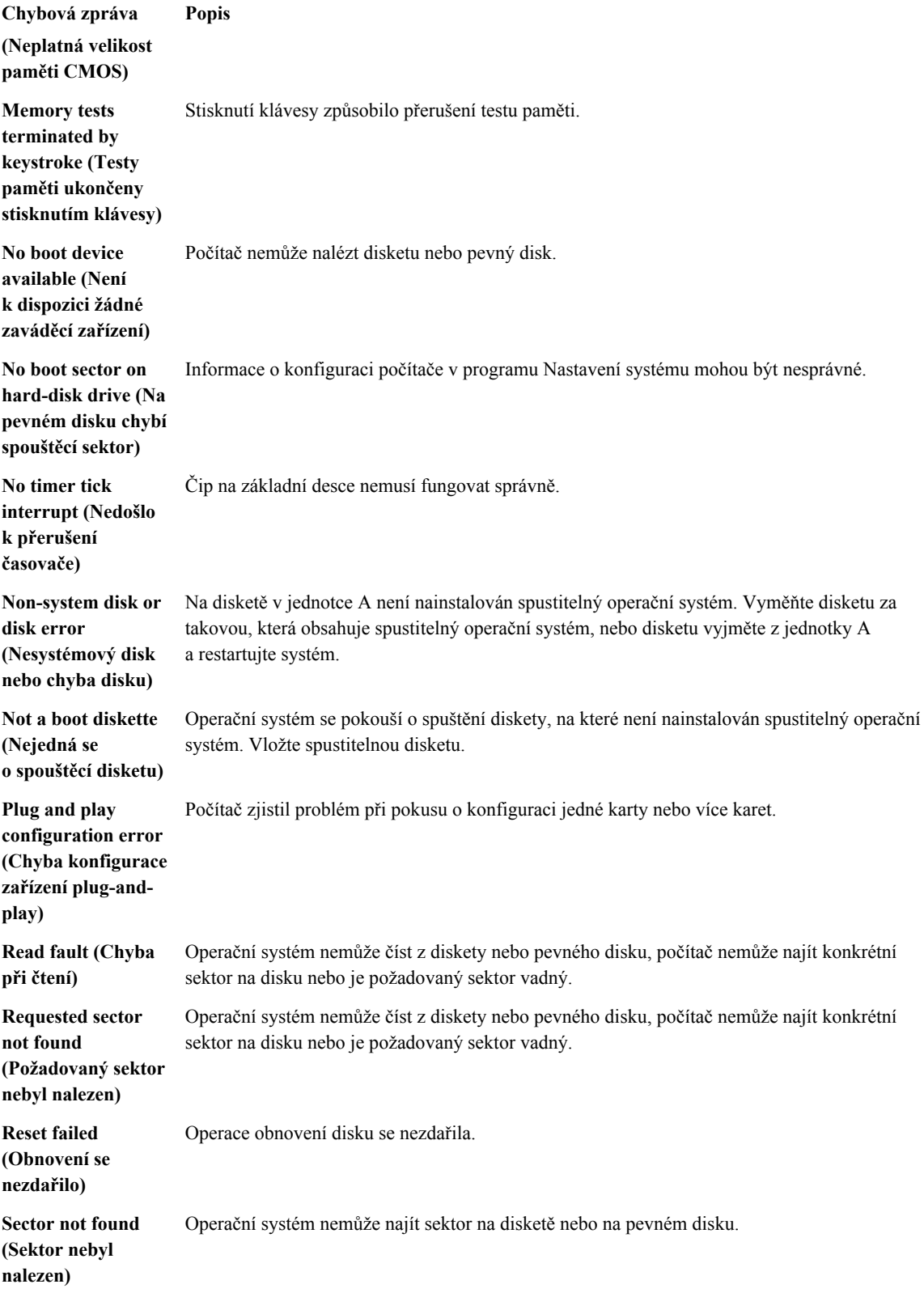

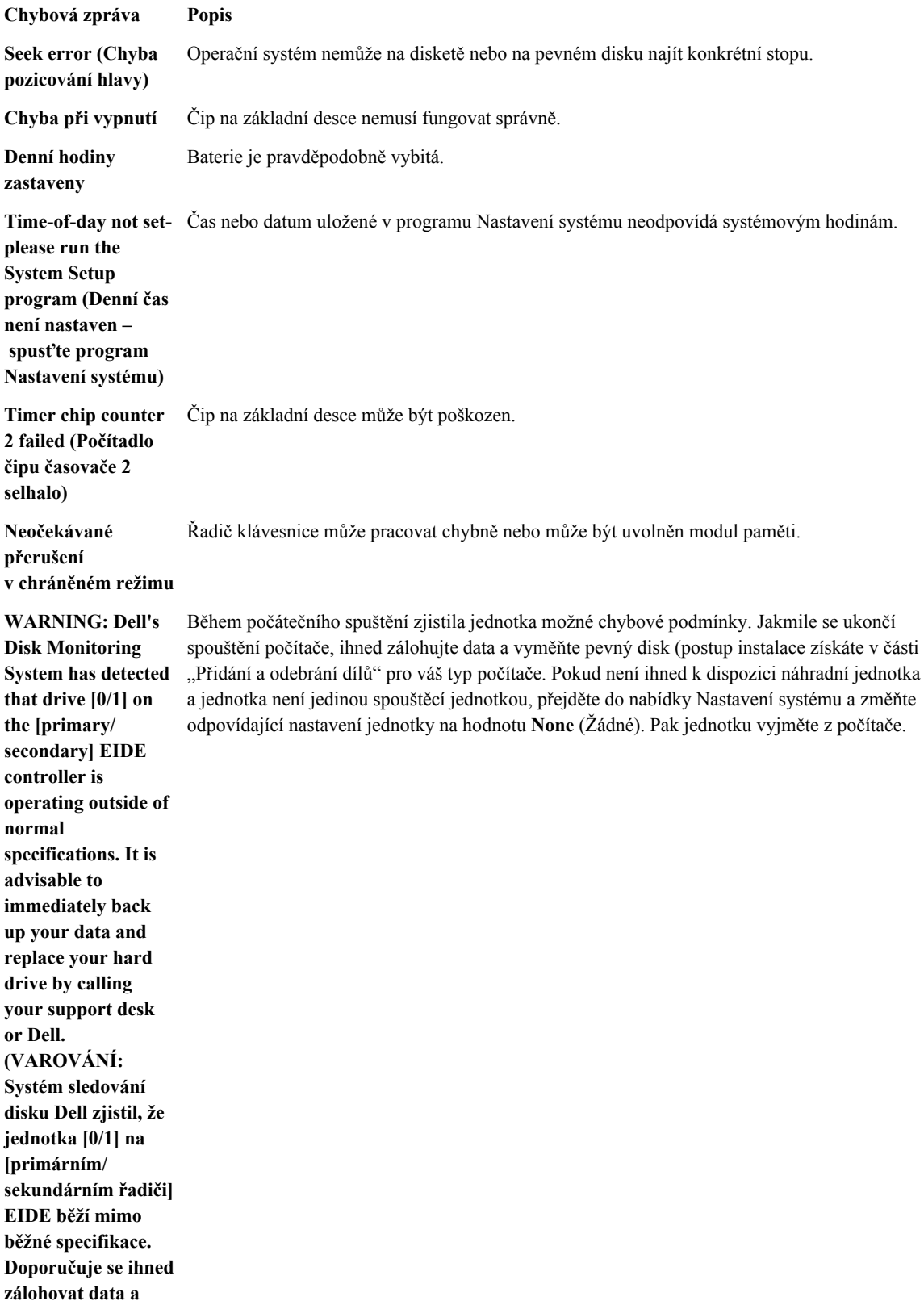

**Chybová zpráva Popis zavolat pracovníky podpory nebo společnosti Dell, aby vyměnili pevný disk.) Write fault (Selhání**  Operační systém nemůže zapisovat na disketu nebo pevný disk. **zápisu) Write fault on selected drive (Chyba zápisu na vybraný disk)** Operační systém nemůže zapisovat na disketu nebo pevný disk.

# **6**

## <span id="page-56-0"></span>**Technické údaje**

**POZNÁMKA:** Nabízené možnosti se mohou lišit podle oblasti. Chcete-li získat více informací o konfiguraci

počítače, klikněte na tlačítko Start **(ikona Start)** → **Nápověda a podpora** a výběrem příslušné možnosti zobrazíte informace o počítači.

#### **Tabulka 15. Procesor**

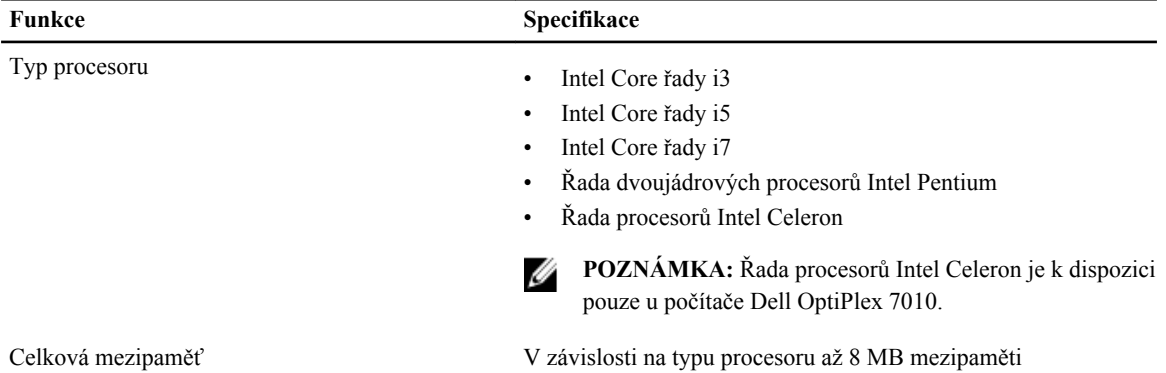

**Tabulka 16. Paměť**

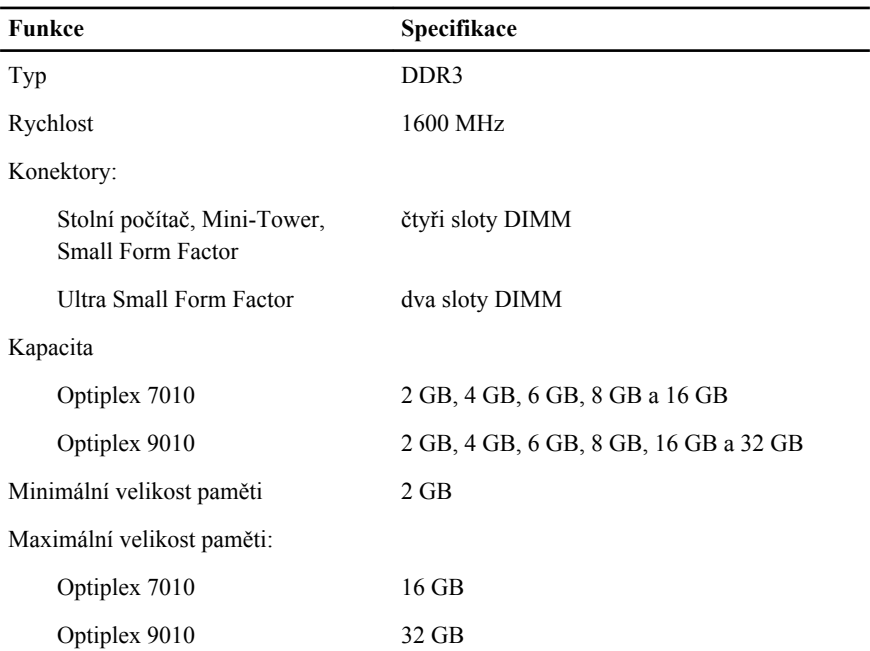

**Tabulka 17. Video**

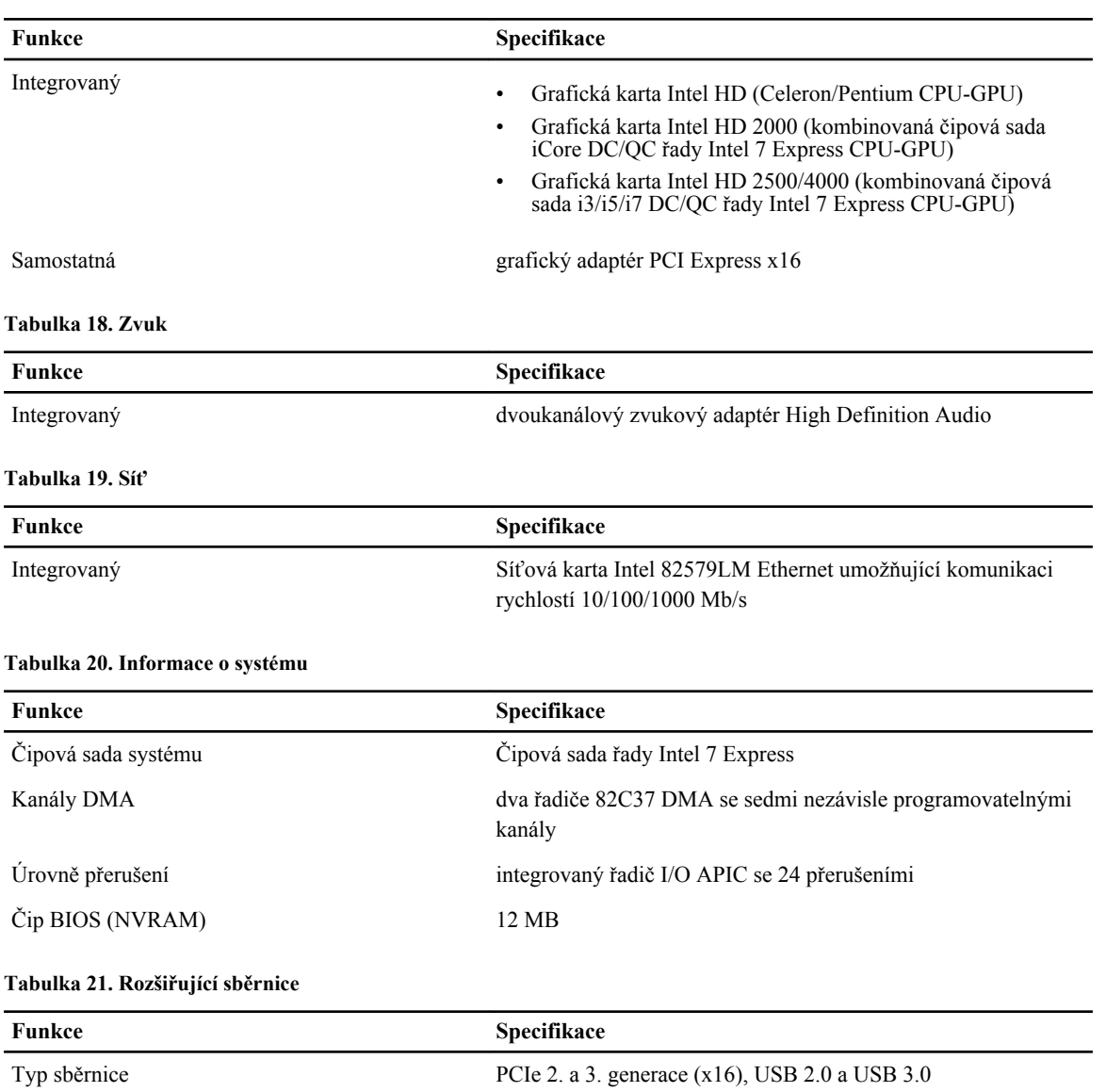

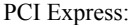

• obousměrná rychlost u slotu x1 – 500 MB/s

• obousměrná rychlost u slotu x16 – 16 GB/s

SATA: 1,5 Gb/s, 3,0 Gb/s a 6 Gb/s

#### **Tabulka 22. Karty**

Rychlost sběrnice

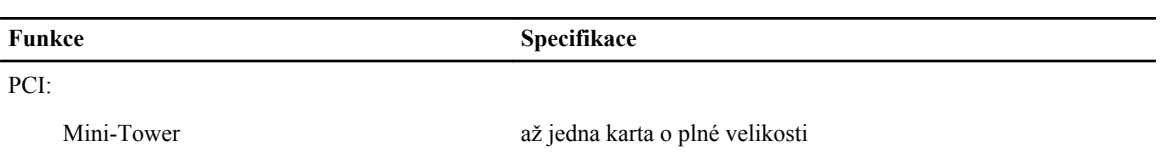

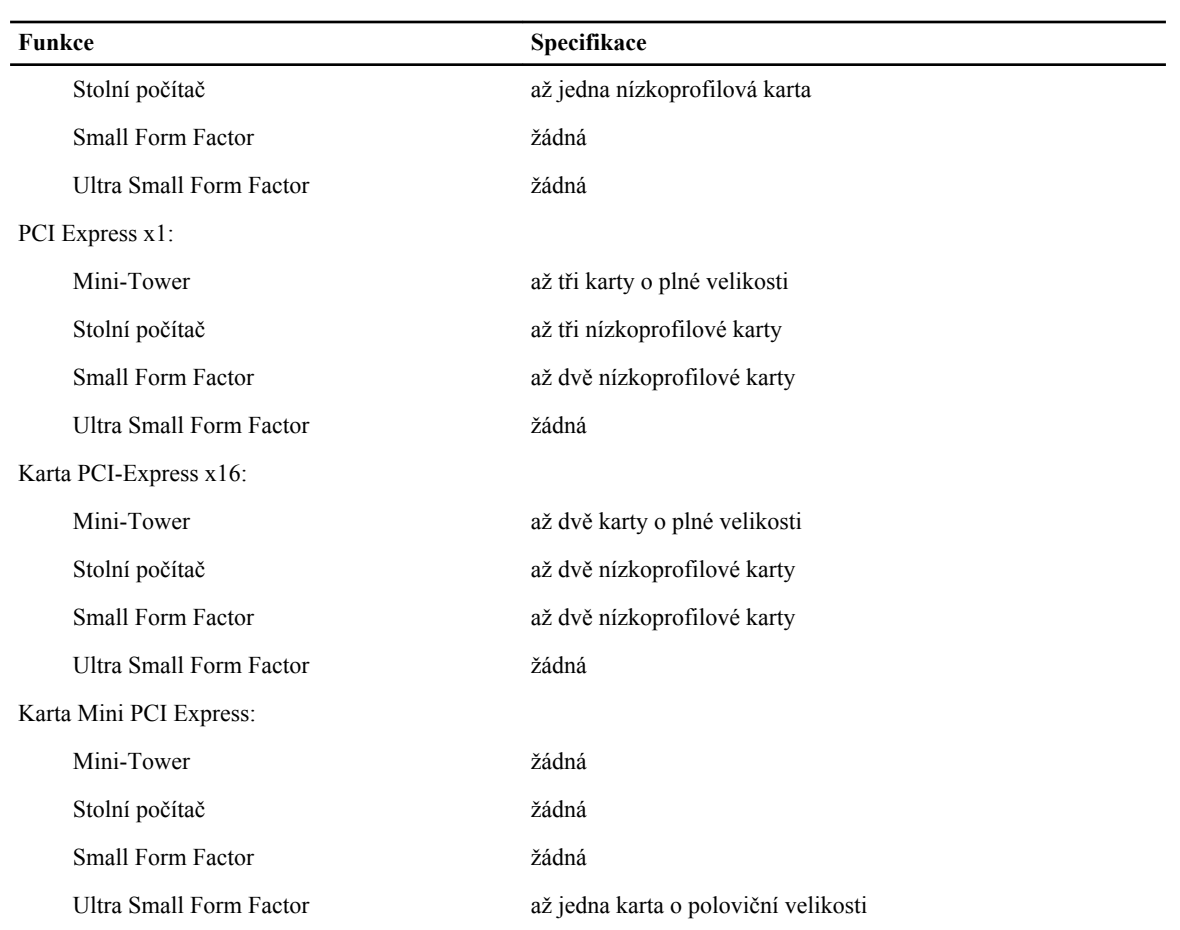

#### **Tabulka 23. Jednotky**

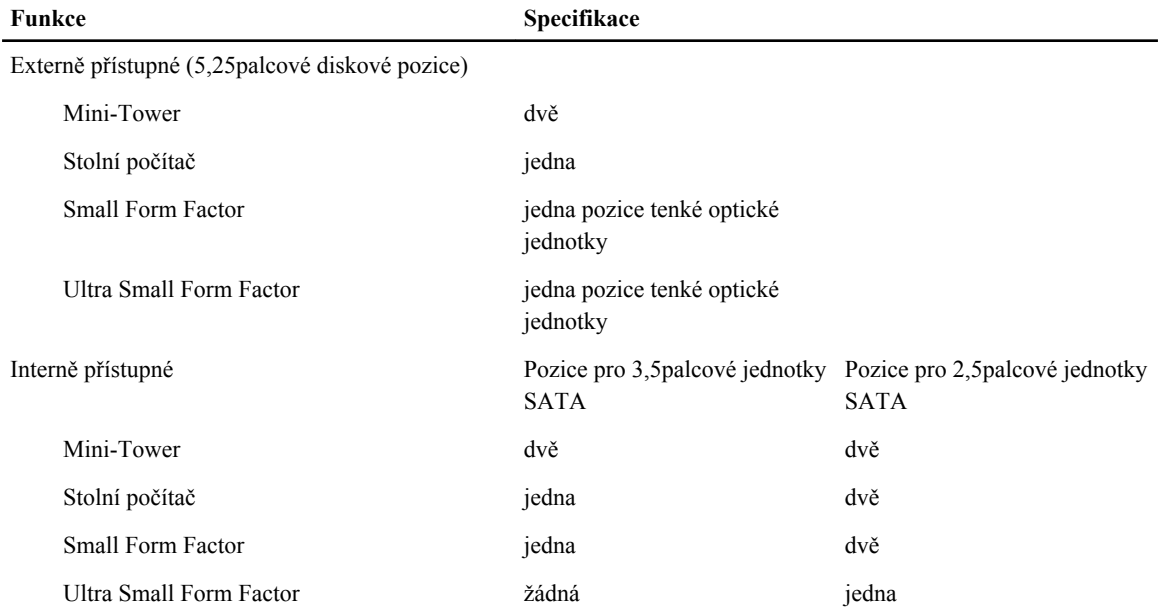

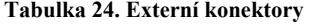

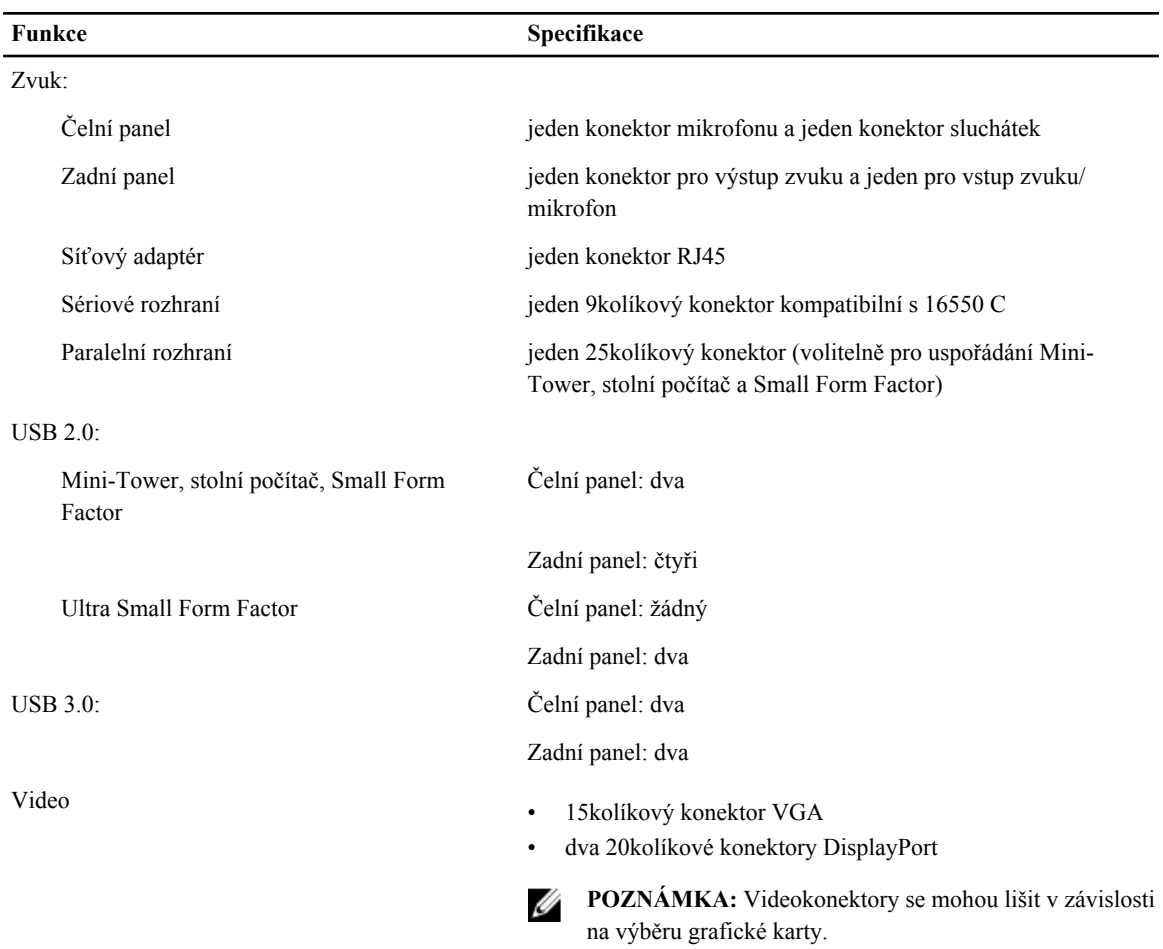

#### **Tabulka 25. Interní konektory**

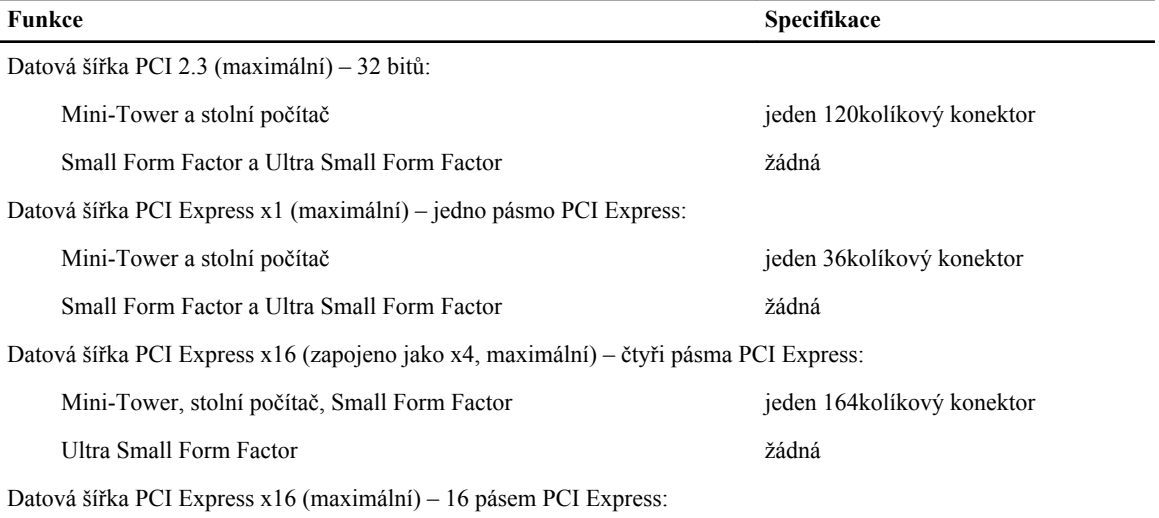

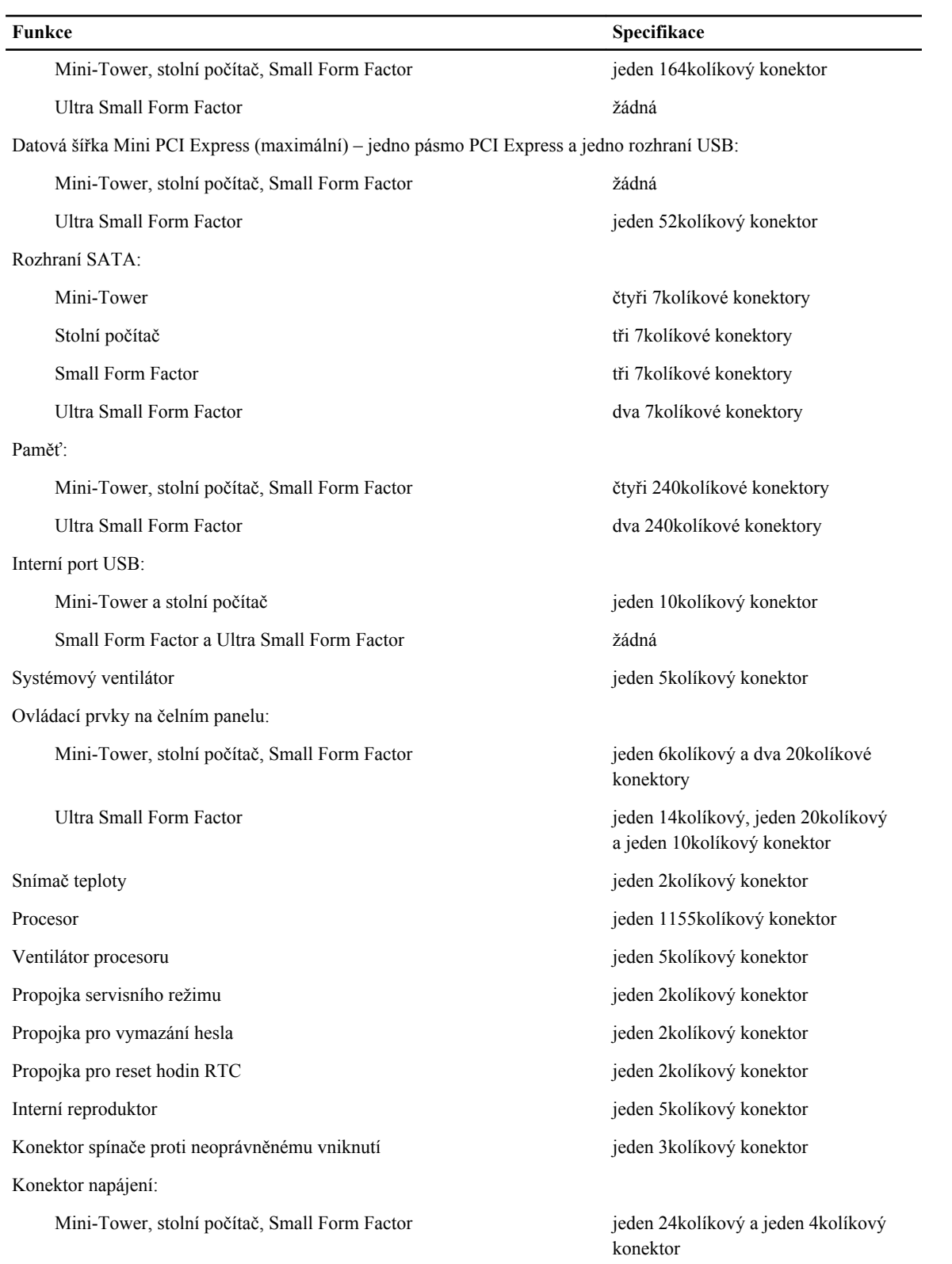

#### **Funkce Specifikace**

Ultra Small Form Factor jeden 8kolíkový, jeden 6kolíkový a jeden 4kolíkový konektor

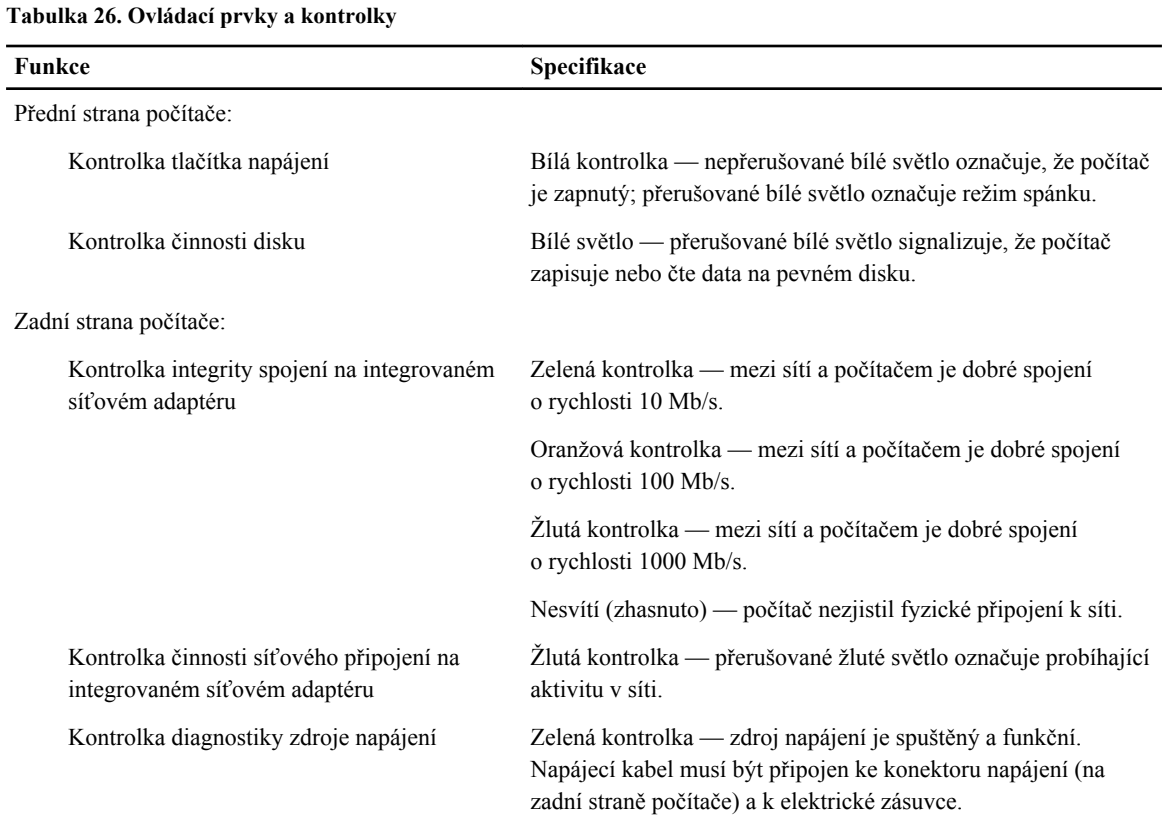

#### **Tabulka 27. Napájení**

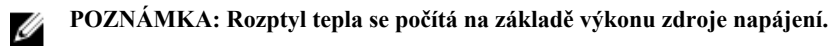

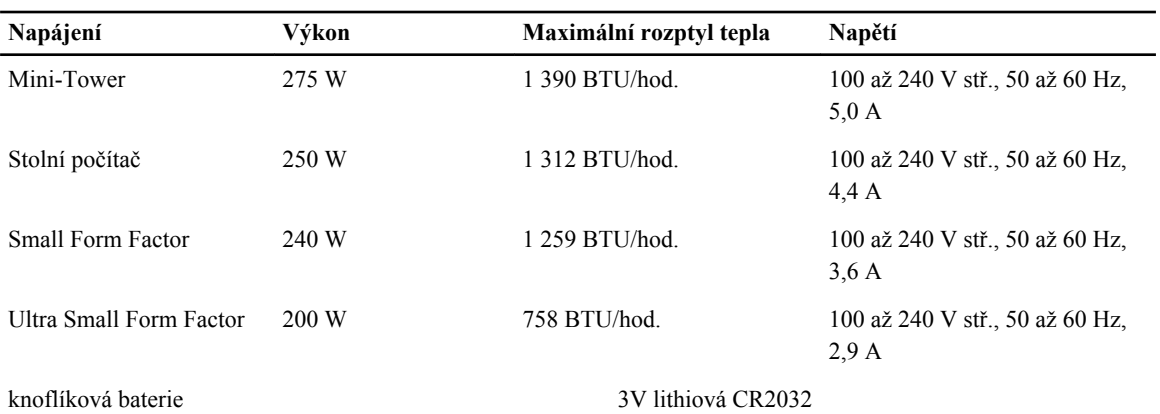

#### **Tabulka 28. Fyzické rozměry**

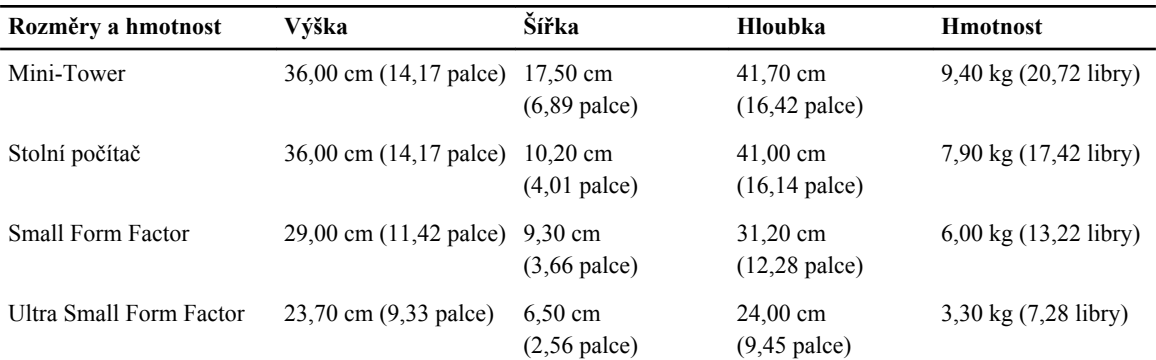

#### **Tabulka 29. Životní prostředí**

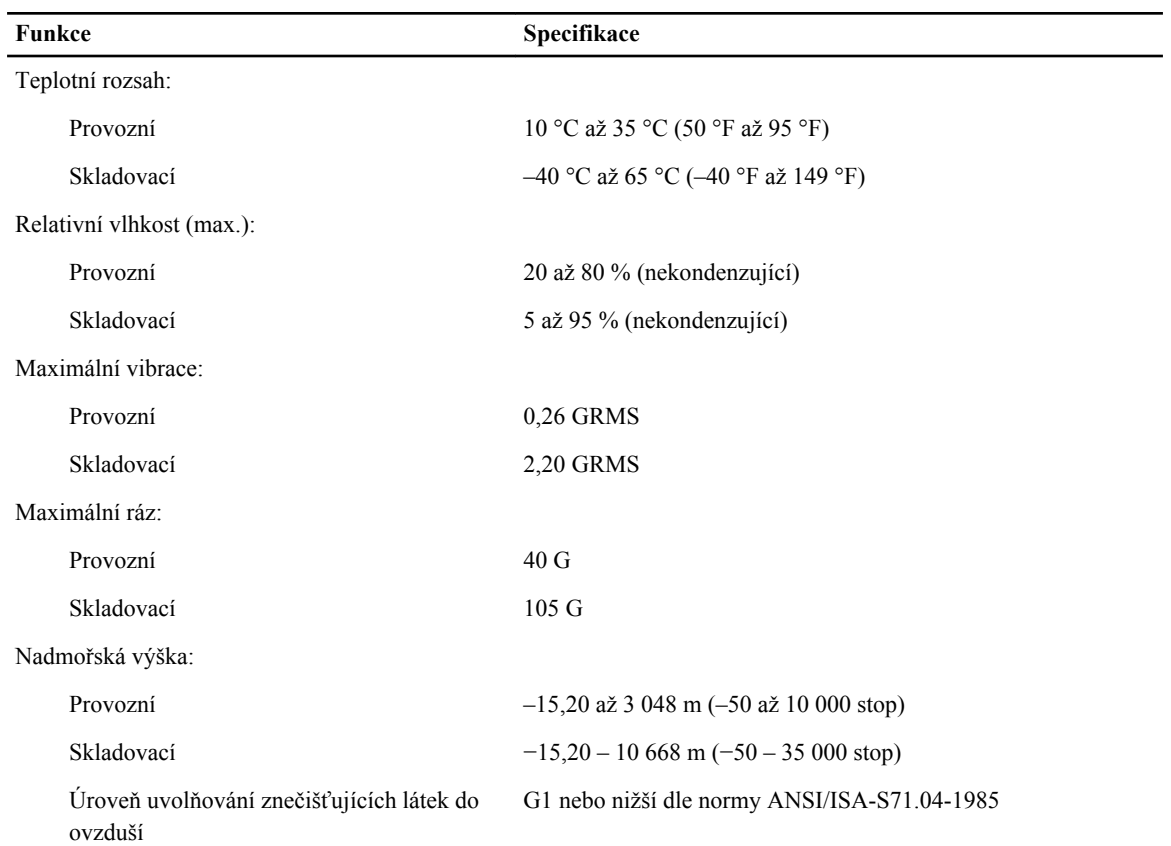

## <span id="page-63-0"></span>**Kontaktování společnosti Dell**

Chcete-li kontaktovat společnost Dell s dotazem týkajícím se prodeje, technické podpory nebo zákaznických služeb:

- 1. Navštivte stránky support.dell.com.
- 2. Ověřte vaši zemi nebo region v rozevírací nabídce **Choose a Country/Region (Vyberte zemi/region)** ve spodní části stránky.
- 3. Klepněte na odkaz **Kontaktujte nás** v levé straně stránky.
- 4. Podle potřeby vyberte příslušné služby nebo linku podpory.
- 5. Vyberte si pohodlnou metodu kontaktování společnosti Dell.